# <span id="page-0-0"></span>**Dell™ Dimension™ 8250 Series**

[Technical Overview](file:///C:/data/systems/dim8250/techov.htm#1084976) [Controls and Lights](file:///C:/data/systems/dim8250/tour.htm#1084976) [Solving Problems](file:///C:/data/systems/dim8250/solve.htm#1084976) [Advanced Troubleshooting](file:///C:/data/systems/dim8250/advanced.htm#1084976) [Technical Specifications](file:///C:/data/systems/dim8250/specs.htm#1084976) [System Setup Program](file:///C:/data/systems/dim8250/syssetup.htm#1084976) [Adding and Replacing Parts](file:///C:/data/systems/dim8250/replace.htm#1084976) **[Documentation](file:///C:/data/systems/dim8250/docs.htm#1084976)** 

# **Hints, Notices, and Cautions**

**HINT:** A HINT indicates important information that helps you make better use of your computer.

**NOTICE:** A NOTICE indicates either potential damage to hardware or loss of data and tells you how to avoid the problem.

**CAUTION: A CAUTION indicates a potential for property damage, personal injury, or death.** 

# **Abbreviations and Acronyms**

For a complete list of abbreviations and acronyms, see the *[Tell Me How](file:///C:/data/systems/dim8250/tellhow.chm)* help file.

If you purchased a Dell™ n Series computer, any references in this document to Microsoft® Windows® operating systems are not applicable.

### **Information in this document is subject to change without notice. © 2002–2003 Dell Computer Corporation. All rights reserved.**

Reproduction in any manner whatsoever without the written permission of Dell Computer Corporation is strictly forbidden.

Trademarks used in this text: D*ell,* the DELL logo, and D*imension* are trademarks of Dell Computer Corporation; *Intel, Pentium*, and *Celeron* are registered trademarks of Intel<br>Corporation; *Microsoft* and Windows are

Other trademarks and trade names may be used in this document to refer to either the entities claiming the marks and names or their products. Dell Computer Corporation<br>disclaims any proprietary interest in trademarks and t

Model DHM

March 2003 Rev. A02

#### <span id="page-1-0"></span>**Advanced Troubleshooting Dell™ Dimension™ 8250 Series**

- **O** [Diagnostic Lights](#page-1-1)
- **O** [Beep Codes](#page-2-0)
- **O** [System Messages](#page-3-0)
- **O** [Drivers](#page-3-1)
- O [Using System Restore](#page-5-0)
- **•** [Resolving Software and Hardware Incompatibilities](#page-5-1)
- [Reinstalling Microsoft](#page-6-0)® Windows® XP

# <span id="page-1-1"></span>**Diagnostic Lights**

To help you troubleshoot a problem, your computer is equipped with four lights on the <u>back panel</u> labeled "A," "B," "C," and "D." These lights can be yellow or<br>green. When the computer starts normally, the lights flash. A

#### **AC** CAUTION: Before you begin any of the procedures in this section, follow the safety instructions in your *Owner's Manual*.

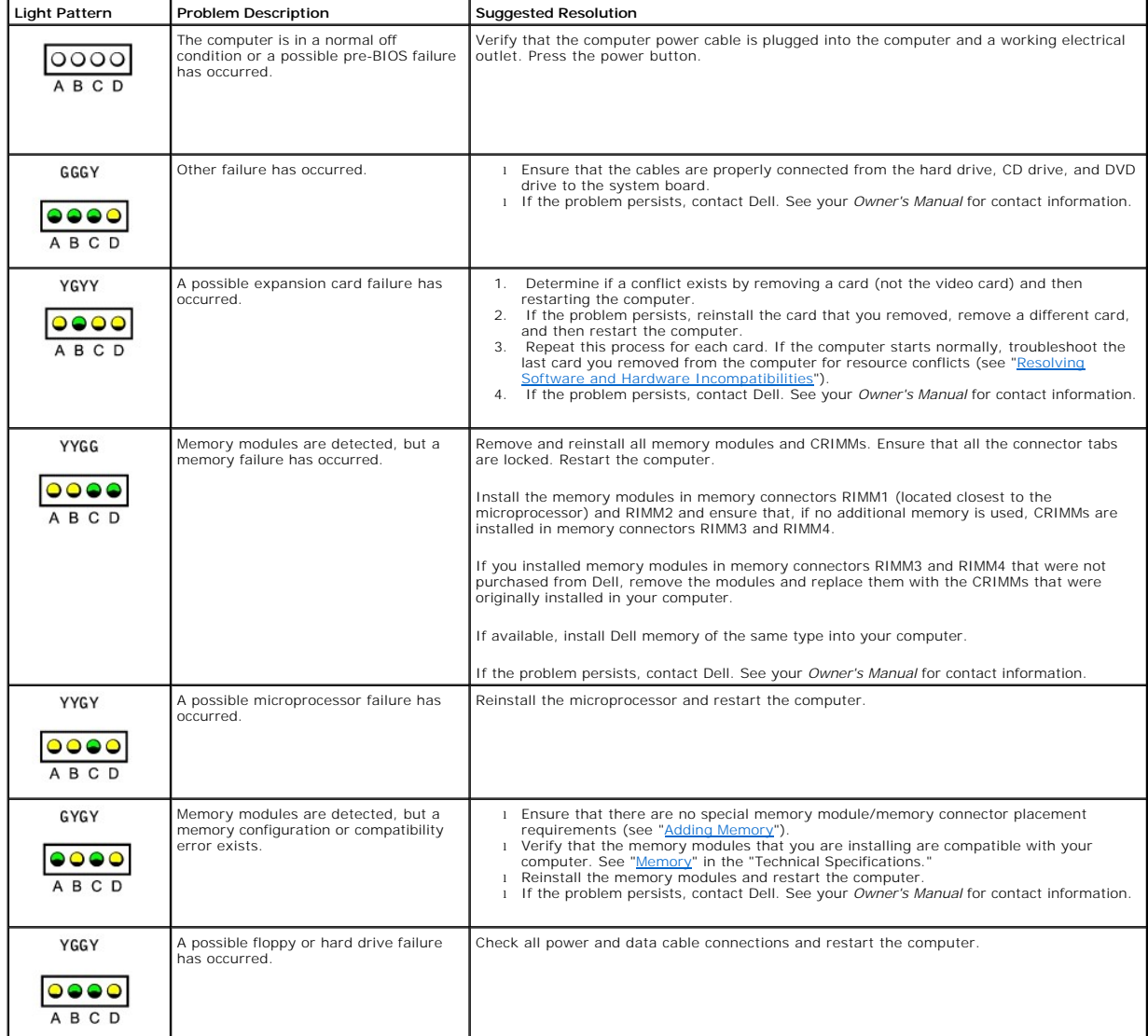

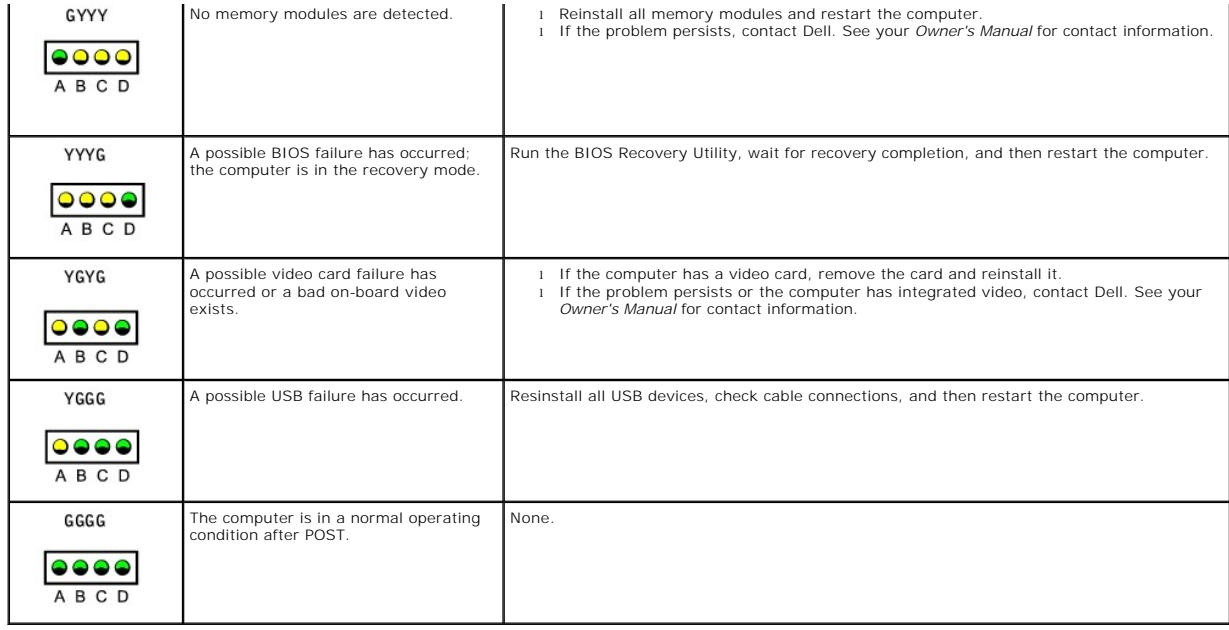

# <span id="page-2-0"></span>**Beep Codes**

Your computer might emit a series of beeps during start-up if the monitor cannot display errors or problems. This series of beeps, called a beep code, identifies<br>a problem. One possible beep code (code 1-3-1) consists of o

[Reseating the memory modules](file:///C:/data/systems/dim8250/replace.htm#1106606) may fix the beep code errors in the following table. If the problem persists, see "Contacting Dell" in your *Owner's Manual* for instructions on obtaining technical assistance.

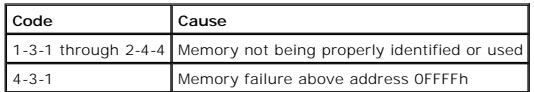

If you hear one of the following beep codes, see "Contacting Dell" in your *Owner's Manual* for instructions on obtaining technical assistance.

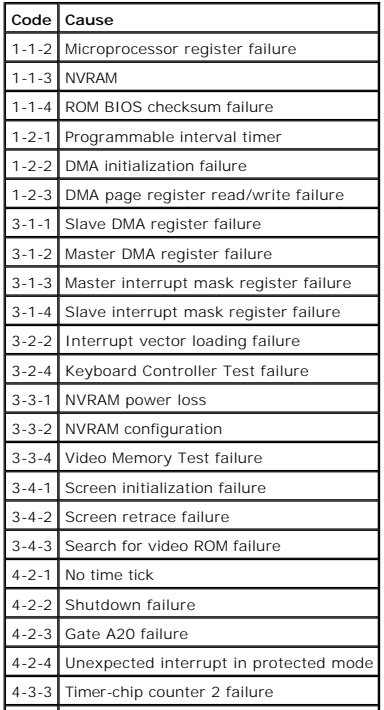

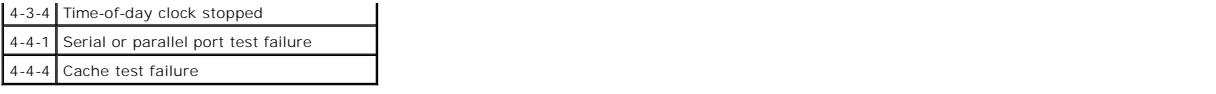

# <span id="page-3-0"></span>**System Messages**

**HINT:** If the message you received is not listed in the table, see the documentation for either the operating system or the program that was running when the message appeared.

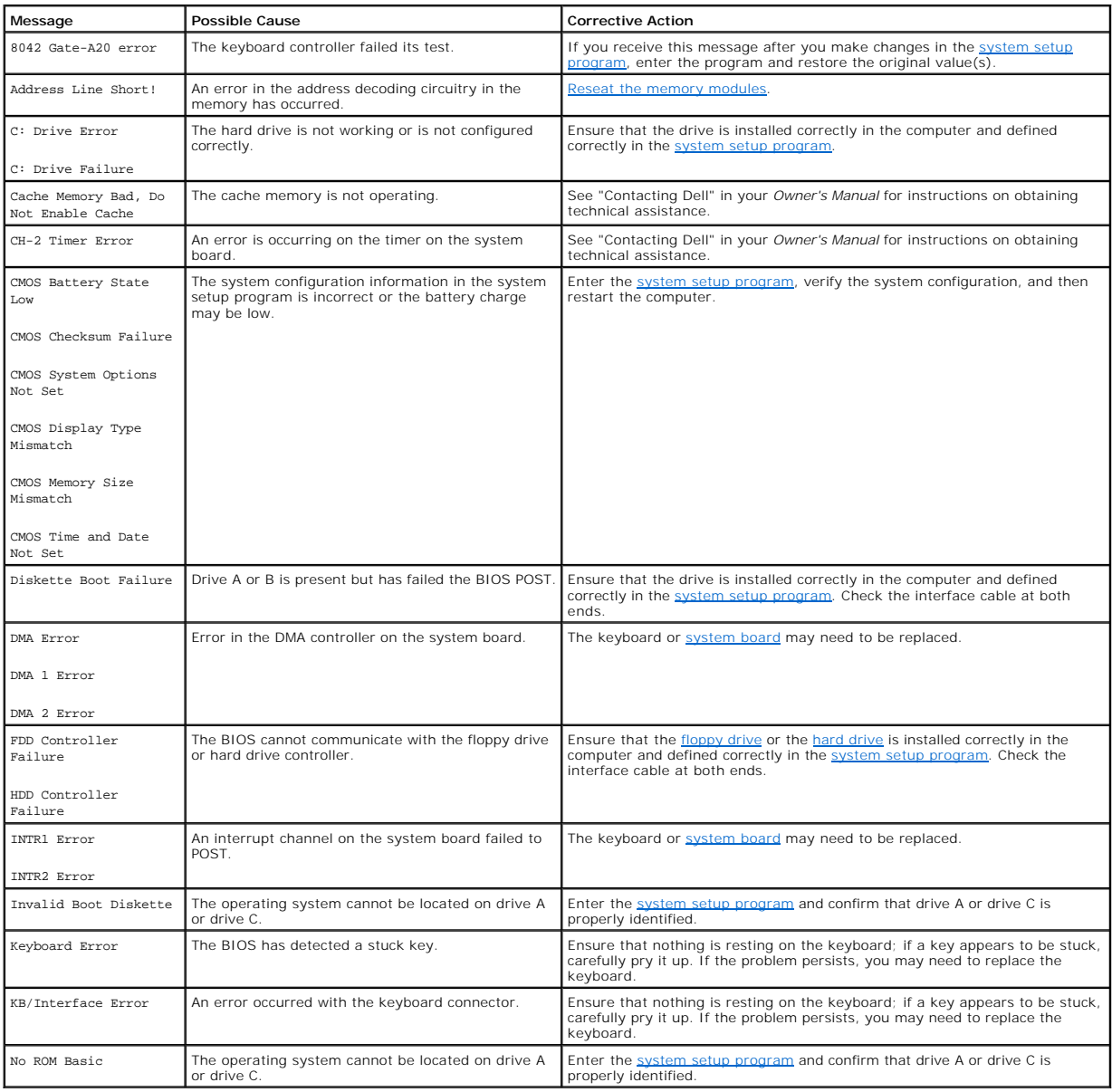

# <span id="page-3-1"></span>**Drivers**

# **What Is a Driver?**

A driver is a program that controls a device such as a printer, mouse, or keyboard. All devices require a driver program.

A driver acts like a translator between the device and the programs that use the device. Each device has its own set of specialized commands that only its driver recognizes.

<span id="page-4-3"></span>Many drivers, such as the keyboard driver, come with your Microsoft® Windows® operating system. You may need to install drivers if you:

- l Upgrade your operating system
- l Reinstall your operating system
- l Connect or install a new device

If you experience a problem with any device, perform the steps in the following sections to identify whether the driver is the source of your problem and if necessary, to update the driver.

### **Identifying Drivers**

- 1. Click the **Start** button and click **Control Panel**.
- 2. In the **Control Panel** window, under **Pick a Category**, click **Performance and Maintenance**.
- 3. In the **Performance and Maintenance** window, click **System**.
- 4. In the **System Properties** window, click the **Hardware** tab.
- 5. Click **Device Manager**.
- 6. In the **Device Manager** window, scroll down the list to see if any device has an exclamation point (a yellow circle with a [**!**]) on the device icon.

If an exclamation point is next to the device name, you may need to reinstall the driver or install a new driver.

#### <span id="page-4-4"></span>**Reinstalling Drivers**

■ NOTICE: The Dell Support website and your *Dell Dimension ResourceCD* provide approved drivers for Dell™ computers. If you install drivers obtained from other sources, your computer might not work correctly.

#### <span id="page-4-0"></span>**Using Windows XP Device Driver Rollback**

If a problem occurs on your computer after you install or update a driver, use Windows XP Device Driver Rollback to replace the driver with the previously installed version.

To use Device Driver Rollback:

- 1. Click the **Start** button and click **Control Panel**.
- 2. In the **Control Panel** window, under **Pick a Category**, click **Performance and Maintenance**.
- 3. In the **Performance and Maintenance** window, click **System**.
- 4. In the **System Properties** window, click the **Hardware** tab.
- 5. Click **Device Manager**.
- 6. In the **Device Manager** window, right-click the device for which the new driver was installed and click **Properties**.
- 7. Click the **Drivers** tab.
- 8. Click **Roll Back Driver**.

If Device Driver Rollback does not resolve the problem, then use [System Restore](#page-5-0) to return your computer to the operating state that existed before you installed the new driver.

#### **Using the Dell Dimension ResourceCD**

If using [Device Driver Rollback](#page-4-0) or [System Restore](#page-5-0) does not resolve the problem, then reinstall the driver from the *Dell Dimension ResourceCD*:

- 1. With the Windows desktop displayed, insert the ResourceCD into the CD or DVD drive.
	- If this is your first time to use the ResourceCD, go to [step 2](#page-4-1). If not, go to [step 5](#page-4-2).
- <span id="page-4-1"></span>2. When the ResourceCD installation program starts, follow the prompts on the screen.
- 3. When the **InstallShield Wizard Complete** window appears, remove the ResourceCD and click **Finish** to restart the computer.
- 4. When you see the Windows desktop, reinsert the ResourceCD into the CD or DVD drive.
- <span id="page-4-2"></span>5. At the **Welcome Dell System Owner** screen, click **Next**.

**HINT:** The ResourceCD displays drivers only for hardware that came on your computer. If you installed additional hardware, the drivers for the new<br>hardware might not be displayed by the ResourceCD. If those drivers are no

A message stating that the ResourceCD is detecting hardware in your computer appears.

The drivers that are used by your computer are automatically displayed in the **My Drivers—The ResourceCD has identified these components in your system** window.

6. Click the driver that you want to reinstall and follow the instructions on the screen.

If a particular driver is not listed, then that driver is not required by your operating system.

# <span id="page-5-2"></span><span id="page-5-0"></span>**Using System Restore**

The Microsoft® Windows® XP operating system provides System Restore to allow you to return your computer to an earlier operating state (without affecting<br>data files) if changes to the hardware, software, or other system se

**NOTICE:** Make regular backups of your data files. System Restore does not monitor your data files or recover them.

### **Creating a Restore Point**

- 1. Click the **Start** button and click **Help and Support**.
- 2. Click **System Restore**.
- 3. Follow the instructions on the screen.

### **Restoring the Computer to an Earlier Operating State**

If problems occur after you install a device driver, use Device Driver Rollback to resolve the problem. If that is unsuccessful, then use System Restore.

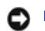

**NOTICE:** Before you restore the computer to an earlier operating state, save and close all open files and close all open programs. Do not alter, open, or delete any files or programs until the system restoration is complete.

- 1. Click the Start button, point to All Programs-> Accessories-> System Tools, and then click System Restore.
- 2. Ensure that **Restore my computer to an earlier time** is selected and click **Next**.
- 3. Click a calendar date to which you want to restore your computer.

The **Select a Restore Point** screen provides a calendar that allows you to see and select restore points. All calendar dates with available restore points appear in bold.

4. Select a restore point and click **Next**.

If a calendar date has only one restore point, then that restore point is automatically selected. If two or more restore points are available, click the restore point that you prefer.

5. Click **Next**.

The **Restoration Complete** screen appears after System Restore finishes collecting data and then the computer restarts.

6. After the computer restarts, click **OK**.

To change the restore point, you can either repeat the steps using a different restore point, or you can undo the restoration.

### **Undoing the Last System Restore**

**NOTICE:** Before you undo the last system restore, save and close all open files and close all open programs. Do not alter, open, or delete any files or programs until the system restoration is complete.

- 1. Click the Start button, point to All Programs-> Accessories-> System Tools, and then click System Restore.
- 2. Click **Undo my last restoration** and click **Next**.
- 3. Click **Next**.

The **System Restore** screen appears and the computer restarts.

4. After the computer restarts, click **OK**.

#### **Enabling System Restore**

If you reinstall Windows XP with less than 200 MB of free hard-disk space available, System Restore is automatically disabled. To see if System Restore is enabled:

- 1. Click the **Start** button and click **Control Panel**.
- 2. Click **Performance and Maintenance**.
- 3. Click **System**.
- 4. Click the **System Restore** tab.
- 5. Ensure that **Turn off System Restore** is unchecked.

# <span id="page-5-1"></span>**Resolving Software and Hardware Incompatibilities**

Windows XP IRQ conflicts occur if a device either is not detected during the operating system setup or is detected but incorrectly configured.

To check for conflicts on a computer running Windows XP:

- 1. Click the **Start** button and click **Control Panel**.
- 2. Click **Performance and Maintenance** and click **System**.
- 3. Click the **Hardware** tab and click **Device Manager**.
- 4. In the **Device Manager** list, check for conflicts with the other devices.

Conflicts are indicated by a yellow exclamation point (!) beside the conflicting device or a red (X) if the device has been disabled.

5. Double-click any conflict to display the **Properties** window.

If an IRQ conflict exists, the **Device** status area in the **Properties** window reports the cards or devices that share the device's IRQ.

6. Resolve conflicts by reconfiguring the devices or removing the devices from the **Device Manager**.

To use the Windows XP Hardware Troubleshooter:

- 1. Click the **Start** button and click **Help and Support**.
- 2. Type hardware troubleshooter in the **Search** field and click the arrow to start the search.
- 3. Click **Hardware Troubleshooter** in the **Search Results** list.
- 4. In the **Hardware Troubleshooter** list, click **I need to resolve a hardware conflict on my computer**, and click **Next**.

# <span id="page-6-0"></span>**Reinstalling Microsoft® Windows® XP**

#### **Before You Reinstall**

If you are reinstalling the Windows XP operating system to correct a problem with a newly installed driver, use Windows XP [Device Driver Rollback](#page-4-0) to replace the device driver with the previously installed version.

If Device Driver Rollback does not resolve the problem, then use [System Restore](#page-5-0) to return your operating system to the operating state it was in before you installed the new device driver.

#### **Reinstalling Windows XP**

To reinstall Windows XP, perform the steps in the following sections in the order in which they are listed.

The reinstallation process can take 1 to 2 hours to complete. After the reinstallation is complete, you need to reinstall the device drivers, virus protection program, and other software.

**NOTICE:** The *Operating System* CD provides options for reinstalling Windows XP. The options can overwrite files and possibly affect programs installed<br>on your hard drive. Therefore, do not reinstall Windows XP unless ins

Θ **NOTICE:** To prevent conflicts with Windows XP, disable any virus protection software installed on your computer before you reinstall Windows XP. See the documentation that came with the software for instructions.

#### **Preparing to Boot From the Operating System CD**

- 1. Insert the *Operating System* CD into the CD or DVD drive.
- 2. Exit any program or utility that might run after you insert the CD.
- 3. [Shut down](file:///C:/data/systems/dim8250/replace.htm#1113236) and restart the computer
- 4. Press <F12> immediately after the DELL™ logo appears.

If the operating system logo appears, wait until you see the Windows desktop, and then shut down the computer and try again.

- 5. Use the arrow keys to select **CD-ROM** and press <Enter>.
- 6. When the Press any key to boot from CD message appears on the screen, press any key.

#### **Starting Windows XP Setup**

- 1. When the **Windows XP Setup** screen appears, press <Enter> to select **To set up Windows now**.
- 2. Read the information in the **Microsoft Windows Licensing Agreement** screen, and then press <F8> to accept the license agreement.
- 3. If your computer already has Windows XP installed and you want to recover your current Windows XP data, type r to select the repair option, and then remove the CD from the drive.
- 4. If you want to install a new copy of Windows XP, press <Esc> to select the fresh copy option.
- 5. Press <Enter> to select the highlighted partition (recommended), and then follow the instructions on the screen.

HINT: The time required to complete the setup depends on the size of the hard drive and the speed of your computer

The **Windows XP Setup** screen appears, and the operating system begins to copy files and install the devices. The computer restarts multiple times.

#### **Completing the GUI Setup**

**NOTICE:** When the computer restarts, the following message appears: Press any key to boot from the CD. *Do not* press any key when this message appears.

- 1. When the **Regional and Language Options** screen appears, select the settings for your location and click **Next**.
- 2. Enter your name and organization (optional) in the **Personalize Your Software** screen and click **Next**.
- 3. *If you are reinstalling Windows XP Home Edition*, at the **What's your computer's name** window, enter a name for your computer (or accept the name provided) and click **Next**.

*If you are reinstalling Windows XP Professional*, at the **Computer Name and Administrator Password** window, enter a name for your computer (or accept the one provided) and a password, and then click **Next**.

- 4. If you have a modem installed, enter the requested information and click **Next** when the **Modem Dialing Information** screen appears.
- 5. Enter the date, time, and time zone in the **Date and Time Settings** window and click **Next**.
- 6. *If your computer has a network adapter*, click **Typical** in the **Networking Settings** screen and click **Next**.

*If your computer does not have a network adapter*, this option does not appear.

7. If you are reinstalling Windows XP Professional, you may be prompted to provide further network information regarding your network configuration,<br>such as the domain name or workgroup name. If you are unsure of your sett

Windows XP installs the operating system components, configures the computer, and then restarts the computer.

#### **Completing the Operating System Setup**

**NOTICE:** When the computer restarts, the following message appears: Press any key to boot from the CD. *Do not* press any key when this message appears.

- 1. When the **Welcome to Microsoft** screen appears, click **Next**.
- 2. When the How will this computer connect to the Internet? message appears, click **Skip**.
- 3. When the **Ready to register with Microsoft?** screen appears, click **No, not at this time** and click **Next**.

When the **Who will use this computer?** screen appears, you can enter up to five users.

- 4. Click **Next**.
- 5. Click **Finish** to complete the setup and remove the CD from the drive.

#### **Reinstalling Drivers and Software**

- 1. [Reinstall the appropriate drivers](#page-4-4).
- 2. Reinstall your virus protection software. See the documentation that came with the software for instructions.
- 3. Reinstall your other software programs. See the documentation that came with the software for instructions.

[Back to Contents Page](file:///C:/data/systems/dim8250/index.htm)

### <span id="page-8-0"></span>**Documentation Dell™ Dimension™ 8250 Series**

- **[Finding Information for Your Computer](#page-8-1)**
- [Printed Documentation](#page-9-0)
- **Online Documentation**

# <span id="page-8-1"></span>**Finding Information for Your Computer**

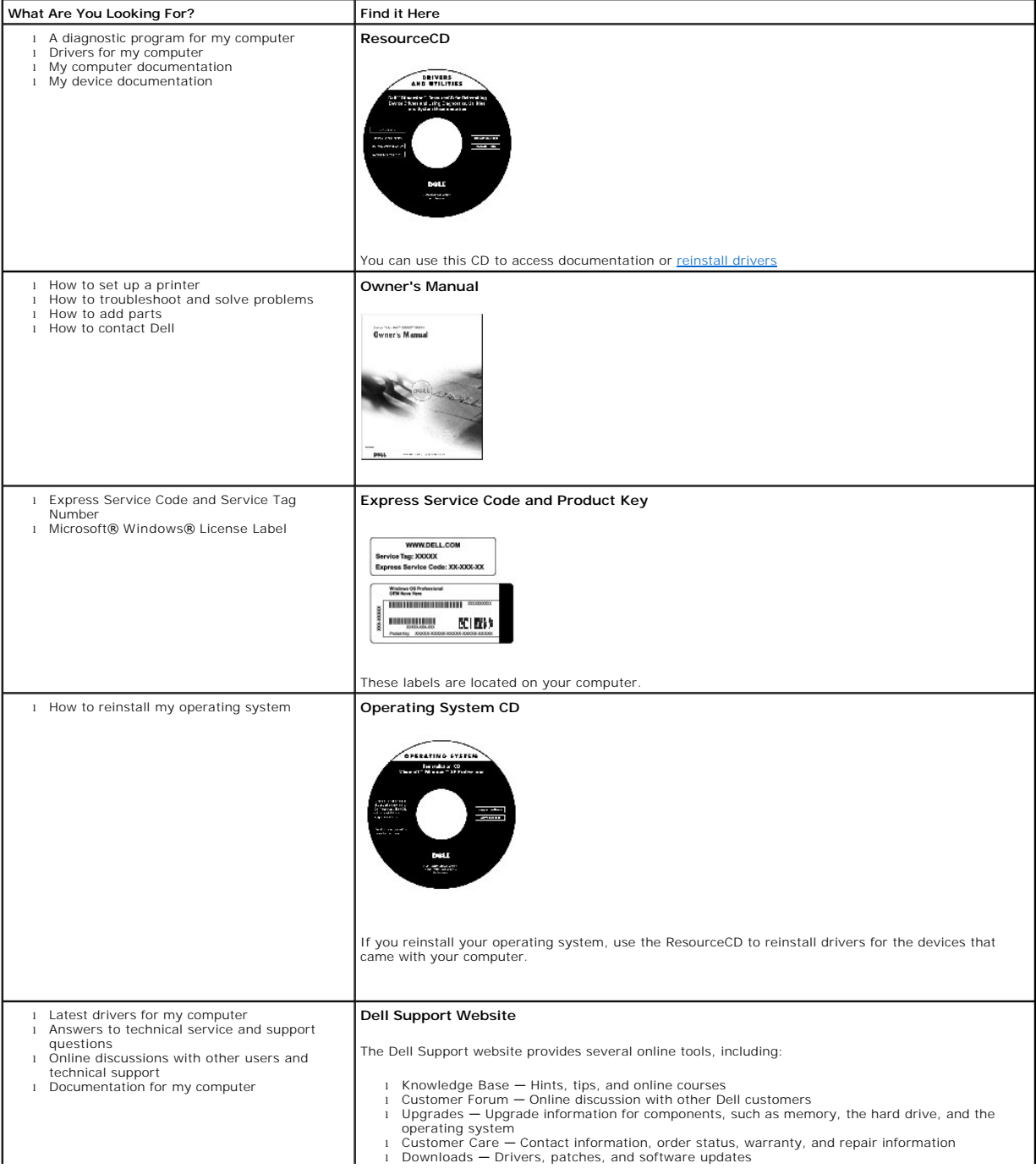

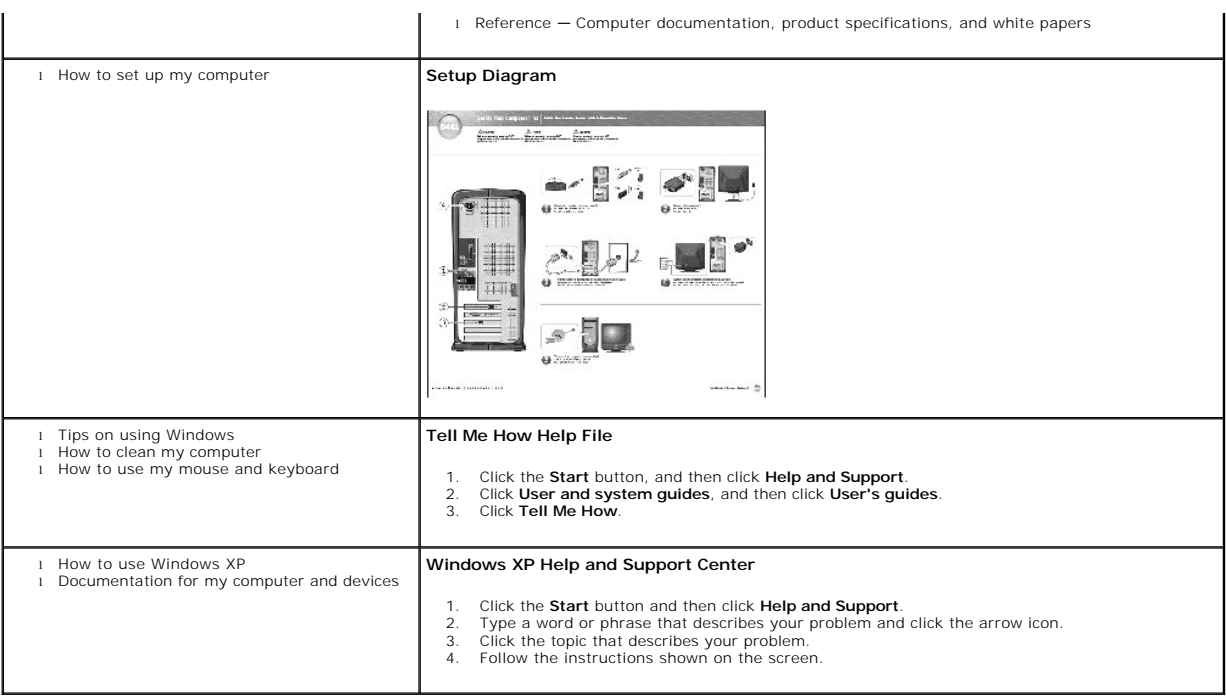

# <span id="page-9-0"></span>**Printed Documentation**

**HINT:** You must right-click the link for a portable document format (PDF) file and save the file to your hard drive. Attempting to open large PDF files through your browser causes your computer to freeze.

To save PDF files (files with an extension of .**pdf**) to your hard drive, right-click the document title, click **Save Target As** in Microsoft® Internet Explorer or **Save**<br>**Link As** in Netscape Navigator, and specify a loca

*Right-click only* the following link:

[Dell Dimension 8250 setup diagram](file:///C:/data/systems/dim8250/d8250mat.pdf) **(.pdf) (1.41 MB)** — Provides instructions on how to go through initial setup of your computer.

*[Dell Dimension 8250 Owner's Manual](file:///C:/data/systems/dim8250/K0004bk0.pdf)* **(.pdf) (1.69 MB)** — Provides information on adding upgrades, performing basic troubleshooting procedures, and reinstalling drivers. It also provides technical specifications.

HINT: PDF files require Adobe™ Acrobat Reader, which can be downloaded from the Adobe World Wide Web site at www.adobe.com/acrobat/. To<br>view a PDF file, launch Acrobat Reader. Click **File→ Open** and select the PDF file.

# <span id="page-9-1"></span>**Online Documentation**

The *Tell Me How* help file is already loaded on your hard drive when you receive your computer. To open the file:

- 1. Click the **Start** button, and click **Help and Support**.
- 2. Click **User and system guides**, and click **User's guides**.
- 3. Click **Tell Me How**.

**HINT:** *Tell Me How* help files (files with an extension of **.chm**) require Microsoft Internet Explorer 4.0 or later.

The *Tell Me How* help file allows you to search for information in multiple ways. You can quickly link to information on the following topics:

- l Hardware and software features of your computer
- l The Windows desktop, where you can change your wallpaper and screen saver, create shortcuts, and position icons
- l Software access, installation, and removal
- 1 Basic file management, such as finding, copying, deleting, and renaming files
- l Tips on using your computer hardware

#### **Downloading the Tell Me How Help File**

1. Right-click the following link to the file: *[Dell Dimension 8250 System Tell Me How](file:///C:/data/systems/dim8250/tellhow.chm)* (**.chm**) (**563 KB**).

2. Click **Save Target As** in Microsoft Internet Explorer or **Save Link As** in Netscape Navigator, and specify a location on your hard drive.

# **Viewing the Tell Me How Help File**

- 1. Click the **Start** button on the Windows desktop, point to **Programs**, and then click **Windows Explorer**.
- 2. Navigate to the directory in which you saved the *Tell Me How* help file.
- 3. Double-click the file (**tellhow.chm**).

[Back to Contents Page](file:///C:/data/systems/dim8250/index.htm)

#### <span id="page-11-0"></span>**Adding and Replacing Parts Dell™ Dimension™ 8250 Series**

#### **[Turning Off the Computer](#page-11-1)**

- **[Reattaching the Front Door and Hinge Arms](#page-11-2)**
- O [Opening the Computer Cover](#page-13-0)
- **O** [Installing and Removing Cards](#page-13-1)
- **[Adding Memory](#page-15-1)**
- [Adding or Replacing the AGP Card](#page-17-0)
- **O** [Drives](#page-18-0)
- **O** [Hard Drive](#page-19-1)
- **O** [Front-Panel Inserts](#page-22-0)
	- **•** [Floppy Drive](#page-23-1)
	- **O** [CD/DVD Drive](#page-24-0)
	- **[Replacing the Microprocessor](#page-26-0)**
	- **•** [Removing the Front I/O Panel](#page-28-0)
	- **[Power Supply](#page-29-0)**
	- **O** [System Board](#page-30-1)
- [Closing the Computer Cover](#page-31-0)

#### <span id="page-11-1"></span>**Turning Off the Computer**

**NOTICE:** To prevent data loss, you must turn off your computer through the **Start** menu rather than by pressing the power button.

HINT: If you are having difficulty turning off your computer, see ["General Problems.](file:///C:/data/systems/dim8250/solve.htm#1106088)"

- 1. Save and close any open files and exit any open programs.
- 2. Click the **Start** button and then click **Turn off Computer**.
- 3. Click **Turn off**.

The computer automatically turns off after the shutdown process finishes.

4. Turn off your monitor and any other devices connected to power.

### <span id="page-11-2"></span>**Reattaching the Front Door and Hinge Arms**

To prevent damage to your computer, the front door is designed to "break away" if it is lifted up too far. If the front door breaks away, you might need to reattach both the front door and the hinge arms.

### <span id="page-11-3"></span>**Reattaching the Front Door**

- 1. Shut down the computer through the **Start** menu.
- 2. Lower the hinge arms to the vertical position.
- 3. Align the two clips on the inside of the front door with the two hinge arms.
- 4. Press inward on the front door until it clips to both hinge arms.

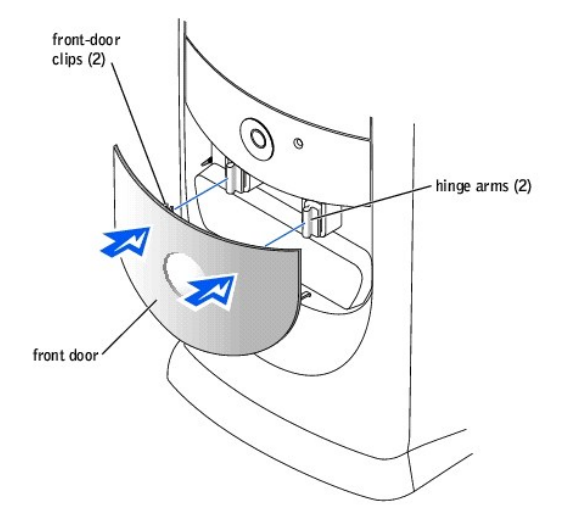

### **Reattaching the Hinge Arms**

CAUTION: Before you begin any of the procedures in this section, follow the safety instructions listed in your *Owner's Manual*.

- 1. Shut down the computer through the **Start** menu.
- 2. Disconnect the power cable from your computer.
- 3. Remove the front door, if it is attached.

The front door snaps off of the two hinge arms.

4. Remove the front-panel insert above the front-door bay area.

Pull the bottom of the insert with your fingers to remove it.

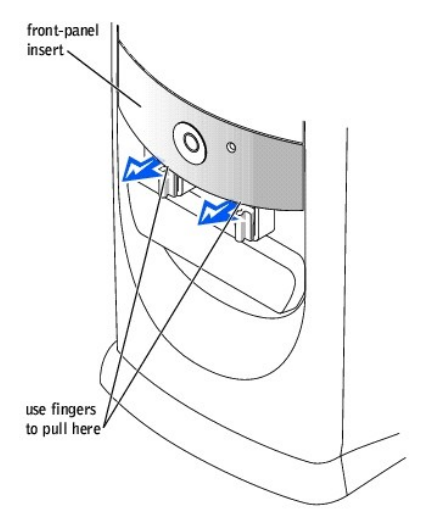

- 5. Lift both hinge arms to the horizontal position.
- 6. Use the two view slots to align the pivot bar with the two pivot-bar slots.

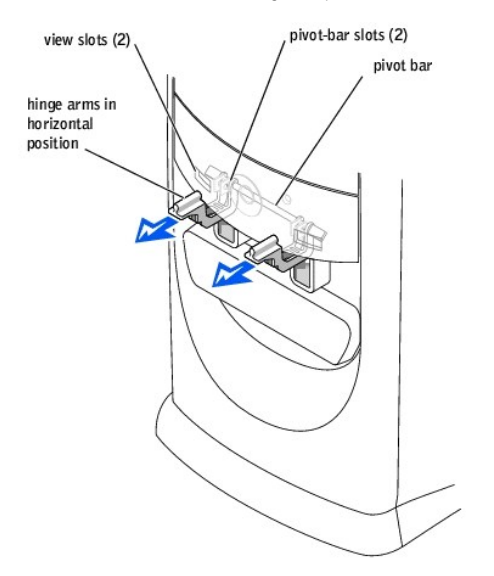

NOTICE: Using excessive force to pull the hinge arms into place may damage the arms or the front panel.

- 7. Pull the arms toward you until they snap into place.
- If the hinge arms don't snap back into place on the first attempt, slightly reposition the arms and try again.
- 8. After the hinge arms clip into place, lower and raise the arms two or three times to properly seat them.
- 9. Reattach the front-panel insert.
- 10. Reconnect the power cable to your computer.
- 11. [Reattach the front door](#page-11-3).

<span id="page-13-2"></span><span id="page-13-0"></span>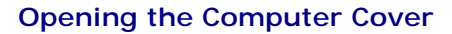

CAUTION: Before you begin any of the procedures in this section, follow the steps listed in the safety instructions in your *Owner's Manual*.

CAUTION: To guard against electrical shock, always unplug your computer from the electrical outlet before opening the cover.

1. Shut down the computer through the **Start** menu.

**NOTICE:** To disconnect a network cable, first unplug the cable from your computer and then unplug it from the network wall jack.

- 2. Turn off any attached devices and disconnect them from their electrical outlets.
- 3. Disconnect the computer power cable from the wall outlet, and then press the power button to ground the system board.

**NOTICE:** Ensure that sufficient space exists to support the open cover—at least 30 cm (1 ft) of desk top space.

4. Lay the computer on its side so that the arrow on the bottom of the computer points up.

- 5. Open the cover:
	- a. Facing the back of the computer, press the release button on the right side of the computer with one hand while pulling up on the top of the cover with the other hand.
	- b. Press the release button on the left side of the computer with one hand while pulling up on the top of the cover with the other hand.
	- c. Hold the bottom of the computer with one hand, and then pull open the cover with the other hand.

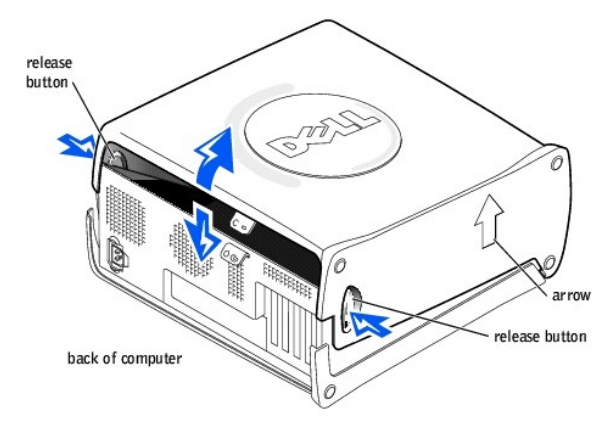

# <span id="page-13-1"></span>**Installing and Removing Cards**

CAUTION: Before you begin any of the procedures in this section, follow the steps in the safety instructions in your *Owner's Manual*.

CAUTION: To guard against electrical shock, always unplug your computer from the electrical outlet before opening the cover.

Your Dell™ computer provides slots for up to four 32-bit, 33-MHz cards.

#### **Cards**

If you are installing or replacing a card, follow the procedures in the next section. If you are removing but not replacing a card, see "[Removing a Card.](#page-15-2)

### **Installing a Card**

CAUTION: Before you begin any of the procedures in this section, follow the steps in the safety instructions in your *Owner's Manual*.

- 1. If you are replacing a card, remove the current driver for the card from the operating system.
- 2. Shut down the computer through the **Start** menu.

**NOTICE:** To disconnect a network cable, first unplug the cable from your computer and then unplug it from the network wall jack.

3. Turn off any attached devices and disconnect them from their electrical outlets.

- <span id="page-14-1"></span>4. Disconnect the computer power cable from the wall outlet, and then press the power button to ground the system board.
- 5. [Open the computer cover.](#page-13-0)
- 6. Press the lever on the card retention arm and raise the retention arm.

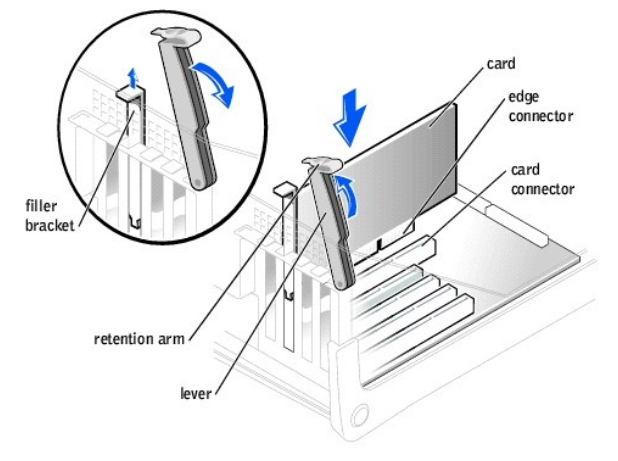

- 7. If you are installing a new card, remove the filler bracket to create a card-slot opening. Then continue with [step 9](#page-14-0).
- 8. If you are replacing a card that is already installed in the computer, remove the card.

If necessary, disconnect any cables connected to the card. Grasp the card by its top corners, and ease it out of its connector.

<span id="page-14-0"></span>9. Prepare the card for installation.

See the documentation that came with the card for information on configuring the card, making internal connections, or otherwise customizing it for your computer.

CAUTION: Some network adapters automatically start the computer when they are connected to a network. To guard against electrical shock, be<br>sure to unplug your computer from its electrical outlet before installing any card

10. Place the card in the connector and press down firmly. Ensure that the card is fully seated in the slot.

If the card is full-length, insert the end of the card into the card guide bracket as you lower the card toward its connector on the system board. Insert the card firmly into the card connector on the system board.

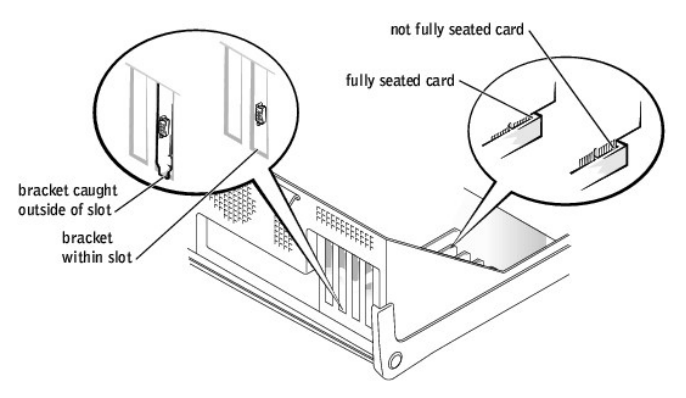

- 11. Before you lower the retention arm, ensure that:
	- l The tops of all cards and filler brackets are flush with the alignment bar
	- l The notch in the top of the card or filler bracket fits around the alignment guide

Press the arm into place, securing the card(s) in the computer.

<span id="page-15-0"></span>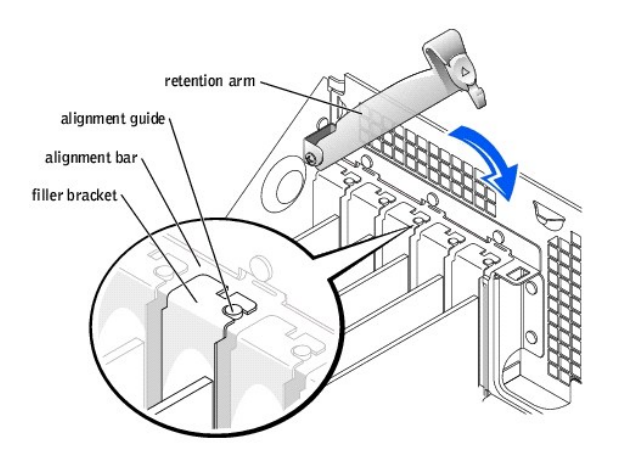

- **NOTICE:** Do not route card cables over or behind the cards. Cables routed over the cards can prevent the computer cover from closing properly or Θ cause damage to the equipment.
- 12. Connect any cables that should be attached to the card.

See the documentation for the card for information about the card's cable connections.

**NOTICE:** To connect a network cable, first plug the cable into the network wall jack and then plug it into the computer.

- 13. [Close the computer cover](#page-31-0), reconnect the computer and devices to electrical outlets, and turn them on.
- 14. Install any drivers required for the card as described in the card documentation.

#### <span id="page-15-2"></span>**Removing a Card**

CAUTION: Before you begin any of the procedures in this section, follow the steps in the safety instructions in your *Owner's Manual*.

1. Shut down the computer through the **Start** menu.

**NOTICE:** To disconnect a network cable, first unplug the cable from your computer and then unplug it from the network wall jack.

2. Turn off any attached devices and disconnect them from their electrical outlets.

- 3. Disconnect the computer power cable from the wall outlet, and then press the power button to ground the system board.
- 4. [Open the computer cover.](#page-13-0)
- 5. Press the lever on the card retention arm and raise the retention arm.
- 6. If necessary, disconnect any cables connected to the card.
- 7. Grasp the card by its top corners, and ease it out of its connector.
- 8. If you are removing the card permanently, install a filler bracket in the empty card-slot opening.
	- If you need a filler bracket, contact Dell. See your *Owner's Manual* for contact information.
- 9. Lower the retention arm and press it into place, securing the card(s) in the computer.
- **NOTICE:** To connect a network cable, first plug the cable into the network wall jack and then plug it into the computer.
- 10. [Close the computer cover](#page-31-0), reconnect the computer and devices to electrical outlets, and turn them on.
- 11. Remove the card's driver from the operating system.

# <span id="page-15-1"></span>**Adding Memory**

CAUTION: Before you begin any of the procedures in this section, follow the steps in the safety instructions in your *Owner's Manual*.

CAUTION: To guard against electrical shock, always unplug your computer from the electrical outlet before opening the cover.

You can increase your computer memory by installing memory modules on the system board. For information on the type of memory supported by your<br>computer, look under "<u>Memory</u>" in "Technical Specifications."

#### **RDRAM Overview**

<span id="page-16-0"></span> $\bullet$ **NOTICE:** If you remove your original memory modules from the computer during a memory upgrade, keep them separate from any new modules that<br>you may have, even if the new modules were purchased from Dell. Your original mem RIMM4. Otherwise, your computer may not start properly.

RDRAM technology requires that all memory connectors have either a memory module or a continuity module installed. Memory modules and continuity modules<br>are easily identified—memory modules have a metal cover on one side o

HINT: The metal cover on a memory module is manufactured in various colors. The color of the metal cover has no effect on the module's performance.

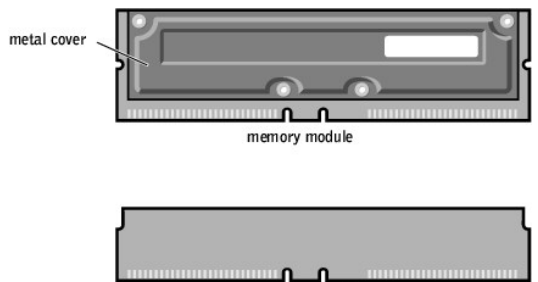

continuity module

Memory modules are the actual components that provide memory for the microprocessor; continuity modules are used only to complete the memory circuit if memory modules are not installed in all of the memory connectors.

Another RDRAM requirement is that memory modules must be installed in *pairs of matched memory size*. This means that if you purchased your computer with 128 MB of memory installed and you want to add another 128 MB of memory, you must remove the two continuity modules and replace them with two 64-MB memory modules.

**NOTICE:** You can only install continuity modules in connectors RIMM3 and RIMM4.

HINT: Mixed pairs of PC1066 and PC800 modules all function as PC800.

The only two valid memory configurations are:

- l A pair of matched memory modules installed in connectors RIMM1 and RIMM2 with continuity modules installed in connectors RIMM3 and RIMM4
- or
- l A pair of matched memory modules installed in connectors RIMM1 and RIMM2 and another matched pair installed in connectors RIMM3 and RIMM4

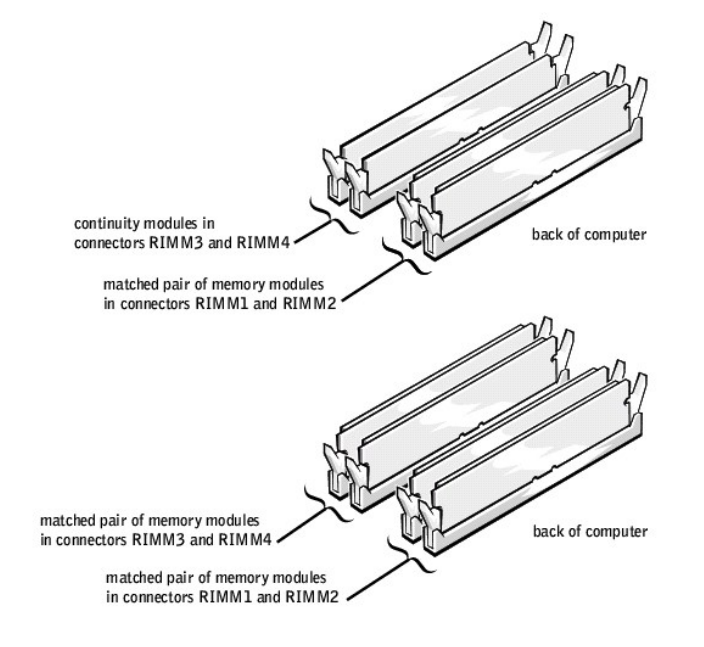

HINT: Memory purchased from Dell is covered under your computer warranty.

<span id="page-16-1"></span>**Removing a Memory Module** 

<span id="page-17-2"></span>1. Shut down the computer through the **Start** menu.

**NOTICE:** To disconnect a network cable, first unplug the cable from your computer and then unplug it from the network wall jack.

- 2. Turn off any attached devices and disconnect them from their electrical outlets.
- 3. Disconnect the computer power cable from the wall outlet, and then press the power button to ground the system board.
- 4. [Open the computer cover.](#page-13-0)
- 5. Press out the securing clip at each end of the memory module connector.
- 6. Grasp the module and pull up.

If the module is difficult to remove, gently ease the module back and forth to remove it from the connector.

#### <span id="page-17-1"></span>**Adding a Memory Module**

1. Shut down the computer through the **Start** menu.

**NOTICE:** To disconnect a network cable, first unplug the cable from your computer and then unplug it from the network wall jack.

- 2. Turn off any attached devices and disconnect them from their electrical outlets.
- 3. Disconnect the computer power cable from the wall outlet, and then press the power button to ground the system board.
- Open the computer cov
- 5. Press out the securing clip at each end of the memory module connector.

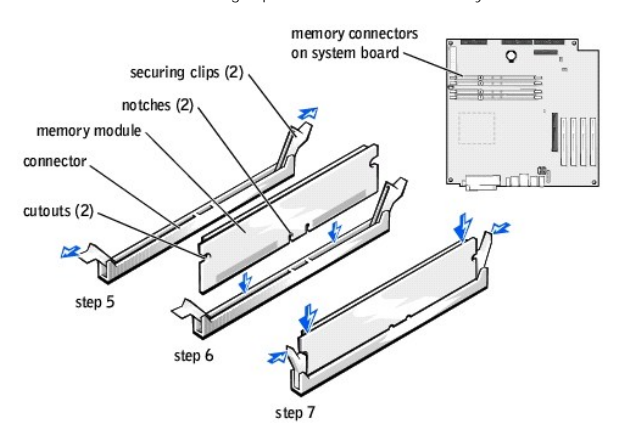

6. Align the notch on the bottom of the module with the crossbar in the connector.

NOTICE: To avoid damage to the memory module, press the module straight down into the socket with equal force applied at each end of the module.

7. Insert the module straight down into the connector, ensuring that it fits into the vertical guides at each end of the connector. Press firmly on the ends of the module until it snaps into place.

If you insert the module correctly, the securing clips snap into the cutouts at each end of the module.

8. Close the computer

**NOTICE:** To connect a network cable, first plug the cable into the network wall jack and then plug it into the computer.

- 9. Connect your computer and devices to electrical outlets, and turn them on.
- 10. Right-click the **My Computer** icon and then click **Properties**.
- 11. Click the **General** tab.
- 12. To verify that the memory is installed correctly, check the amount of memory (RAM) listed.

## <span id="page-17-0"></span>**Adding or Replacing the AGP Card**

CAUTION: Before you begin any of the procedures in this section, follow the steps in the safety instructions in your *Owner's Manual*.

CAUTION: To guard against electrical shock, always unplug your computer from the electrical outlet before opening the cover.

Your Dell™ computer provides a connector for an AGP card.

1. Shut down the computer through the **Start** menu.

NOTICE: To disconnect a network cable, first unplug the cable from your computer and then unplug it from the network wall jack.

- 2. Turn off any attached devices and disconnect them from their electrical outlets.
- 3. Disconnect the computer power cable from the wall outlet, and then press the power button to ground the system board.
- 4. [Open the computer cover.](#page-13-0)

# **Removing an AGP Card**

- 1. Remove the filler bracket by raising the hinged lever and sliding the bracket up.
- 2. Press the card lever toward the PCI connector.
- 3. Pull the card up and out of the card clip.

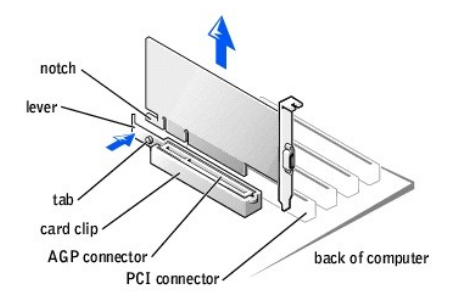

### **Installing an AGP Card**

1. To add or replace the card, press the card lever toward the PCI connector and gently press the card into the AGP connector until it clicks into place.

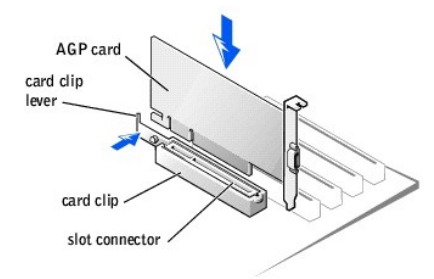

- 2. Release the card lever, ensuring that the tab fits into the notch on the front end of the card.
- 3. Secure the card by lowering the hinged lever on the back panel.
- 4. [Close the computer cover](#page-31-0).
- 5. Connect the monitor cable to the card's video connector.

**NOTICE:** To connect a network cable, first plug the cable into the network wall jack and then plug it into the computer.

6. Connect your computer and devices to electrical outlets, and turn them on.

# <span id="page-18-0"></span>**Drives**

Your computer supports:

- l Two hard drives
- l Two floppy or optional Zip drives
- l Two CD or DVD drives

# <span id="page-19-1"></span><span id="page-19-0"></span>**Hard Drive**

CAUTION: Before you begin any of the procedures in this section, follow the steps in the safety instructions in your *Owner's Manual*.

CAUTION: To guard against electrical shock, always unplug your computer from the electrical outlet before opening the cover.

- **NOTICE:** To avoid damage to the drive, do not set it on a hard surface. Instead, set the drive on a surface, such as a foam pad, that will sufficiently cushion it.
- 1. If you are replacing a hard drive that contains data you want to keep, back up your files before you begin this procedure.
- 2. Shut down the computer through the **Start** menu.
- 3. Turn off your computer and any devices.
- 4. Ground yourself by touching an unpainted metal surface on the chassis, such as the metal around the card-slot openings at the back of the computer, before touching anything inside your computer.

While you work, periodically touch an unpainted metal surface on the computer chassis to dissipate any static electricity that might harm internal components.

**NOTICE:** To disconnect a network cable, first unplug the cable from your computer and then unplug it from the network wall jack.

- 5. Disconnect your computer and devices from their power sources. Also, disconnect any telephone or telecommunication lines from the computer.
- 6. Disconnect the computer power cable from the wall outlet, and then press the power button to ground the system board.
- 7. [Open the computer cover.](#page-13-0)

#### **Removing a Hard Drive**

1. Disconnect the power and hard-drive cables from the drive.

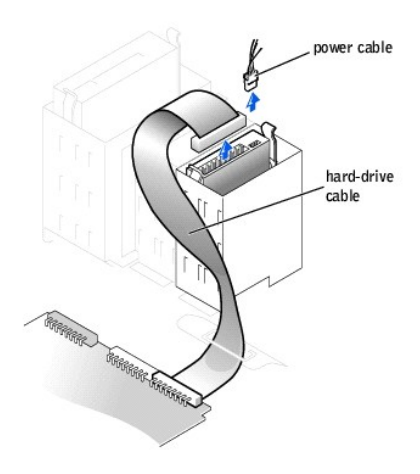

2. Press in on the tabs on each side of the drive and slide the drive up and out.

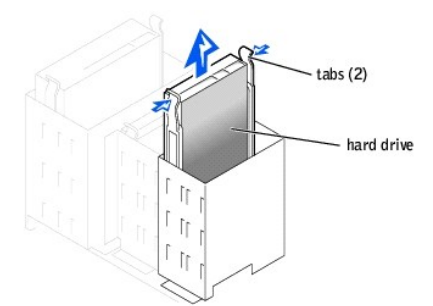

#### **Installing a Hard Drive**

- 1. Unpack the replacement hard drive, and prepare it for installation.
- 2. Check the documentation for the drive to verify that it is configured for your computer.
- 3. If your replacement hard drive does not have the bracket rails attached, remove the rails from the old drive by removing the two screws that secure each rail to the drive. Attach the bracket rails to the new drive by aligning the screw holes on the drive with the screw holes on the bracket rails and<br>then inserting and tightening all four screws (two screws on each rai

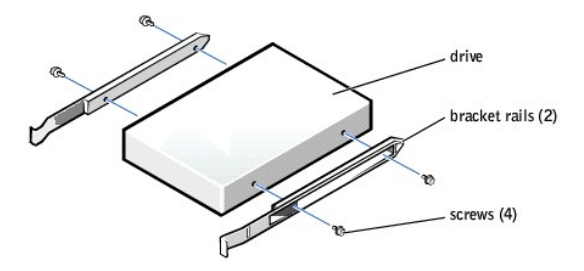

- 4. Install the hard drive into the computer by gently sliding the drive into place until you hear it securely click.
- **NOTICE:** Match the colored strip on the cable with pin 1 on the drive (pin 1 is marked as "1").
- 5. Connect the power and hard-drive cables to the drive.

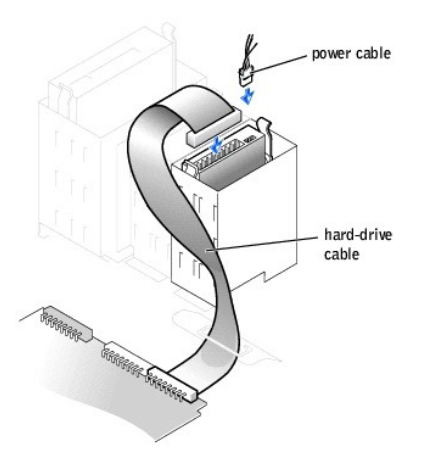

- 6. Check all connectors to be certain that they are properly cabled and firmly seated.
- 7. [Close the computer cover](#page-31-0).
- **NOTICE:** To connect a network cable, first plug the cable into the network wall jack and then plug it into the computer.
- 8. Connect your computer and devices to electrical outlets, and turn them on.

See the documentation that came with the drive for instructions on installing any software required for drive operation.

### **Adding a Second Hard Drive**

CAUTION: Before you begin any of the procedures in this section, follow the steps in the safety instructions in your *Owner's Manual*.

CAUTION: To guard against electrical shock, always unplug your computer from the electrical outlet before opening the cover.

NOTICE: To avoid damage to the drive, do not set it on a hard surface. Instead, set the drive on a surface, such as a foam pad, that will sufficiently cushion it.

1. Check the documentation for the drive to verify that it is configured for your computer.

- 2. Shut down the computer through the **Start** menu.
- 3. Turn off your computer and any devices.
- 4. Ground yourself by touching an unpainted metal surface on the chassis, such as the metal around the card-slot openings at the back of the computer, before touching anything inside your computer.

While you work, periodically touch an unpainted metal surface on the computer chassis to dissipate any static electricity that might harm internal components.

**NOTICE:** To disconnect a network cable, first unplug the cable from your computer and then unplug it from the network wall jack.

5. Disconnect your computer and devices from their power sources. Also, disconnect any telephone or telecommunication lines from the computer.

6. Disconnect the computer power cable from the wall outlet, and then press the power button to ground the system board.

7. Open the computer cover

- 8. Remove the two green plastic rails from the inside of the hard-drive bay by gently pulling the rails up and out of the bay.
- 9. Attach the rails to the hard drive using the two screws attached to the rails.

Ensure that the rail tabs are positioned at the back of the hard drive.

NOTICE: Do not install any drive into the lower hard-drive bay until you have removed the green drive rails from the inside of the hard-drive bay.

- 10. Remove the first hard drive from the upper bay and install it in the lower bay:
	- a. Disconnect the power and the hard-drive cables from the back of the first hard drive.
	- b. Press in the two green rail tabs and pull the first hard drive out of the upper bay.
	- c. Gently slide the first hard drive into the lower bay until you hear a click.
	- d. Reconnect the power and hard-drive cables to the back of the first hard drive.
- 11. Gently slide the new hard drive into the upper bay until you hear a click.

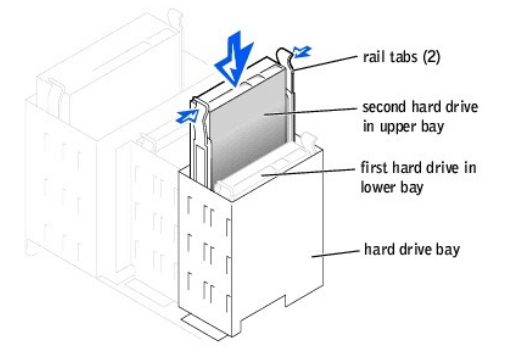

12. Connect a power cable to the drive.

**NOTICE:** Match the colored strip on the cable with pin 1 on the drive.

13. Locate the extra connector on the drive cable that is attached to your first hard drive and attach the connector to the second hard drive.

Your computer uses cable-select drive cables. This means that the device connected to the end connector of the drive cable is the master device and the<br>device connected to the middle connector is the slave device. Be sure documentation that came with the drive for information).

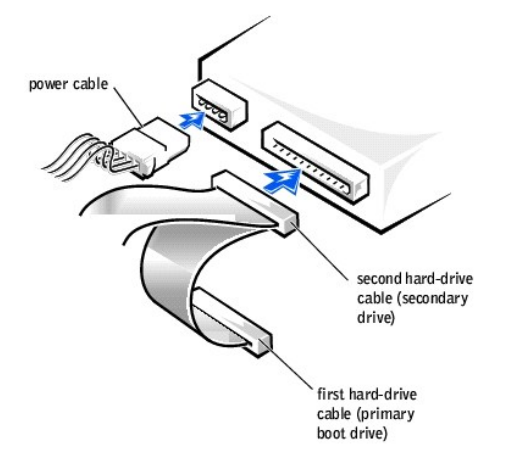

14. Close the computer cover.

**NOTICE:** To connect a network cable, first plug the cable into the network wall jack and then plug it into the computer.

15. Connect your computer and devices to their electrical outlets, and turn them on.

See the documentation that came with the drive for instructions on installing any software required for drive operation.

# <span id="page-22-2"></span><span id="page-22-0"></span>**Front-Panel Inserts**

If you are installing a new floppy or CD/DVD drive instead of replacing a drive, remove the front-panel inserts.

- 1. Open the cover to a 90-degree angle.
- 2. Locate the insert that is in front of the drive bay that you want to use.
- 3. From inside the computer, press in the release tab of the insert.

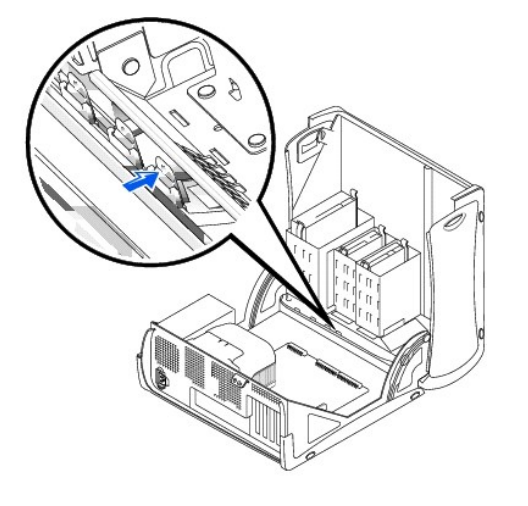

- 4. From the outside of the computer, pull the insert away from the computer's front panel.
- 5. If you purchased your floppy drive from Dell, you received a front-panel insert in your floppy drive kit. Proceed to [step 7](#page-22-1).

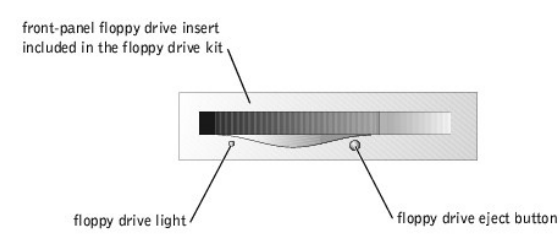

6. If you are installing a CD/DVD drive or a floppy drive that was not purchased from Dell, remove the insert from the insert frame by pressing on the four tabs.

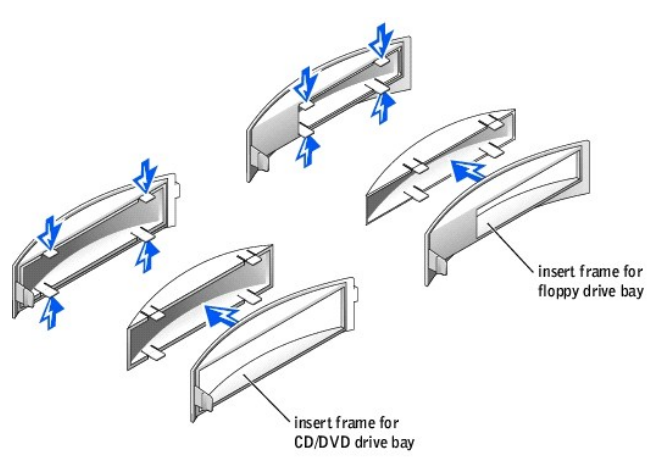

- <span id="page-22-1"></span>7. If you purchased your floppy drive from Dell, attach the insert that you received in the floppy drive kit over the front of the drive bay. If you are installing<br>a CD/DVD drive or floppy drive that was not purchased from
- 8. To attach either insert, face the front of the computer and slip the left side of the insert into the left side of the drive bay opening. Then, slightly press in the right-side insert release tab and gently push in the insert.

# <span id="page-23-1"></span><span id="page-23-0"></span>**Floppy Drive**

CAUTION: Before you begin any of the procedures in this section, follow the steps in the safety instructions in your *Owner's Manual*.

**CAUTION:** To guard against electrical shock, always unplug your computer from the electrical outlet before opening the cover.

- 1. Shut down the computer through the **Start** menu.
- 2. Turn off your computer and any devices.
- 3. Ground yourself by touching an unpainted metal surface on the chassis, such as the metal around the card-slot openings at the back of the computer, before touching anything inside your computer.

While you work, periodically touch an unpainted metal surface on the computer chassis to dissipate any static electricity that might harm internal components.

**NOTICE:** To disconnect a network cable, first unplug the cable from your computer and then unplug it from the network wall jack.

- 4. Disconnect your computer and devices from their power sources. Also, disconnect any telephone or telecommunication lines from the computer.
- 5. Disconnect the computer power cable from the wall outlet, and then press the power button to ground the system board.
- 6. [Open the computer cover.](#page-13-0)

# **Removing a Floppy Drive**

1. Disconnect the power and floppy-drive cables from the back of the floppy drive.

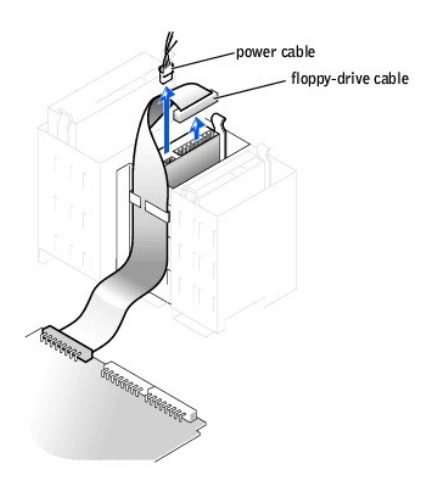

2. Press inward on the two tabs on the sides of the drive, slide the drive upward, and remove it from the floppy-drive bay.

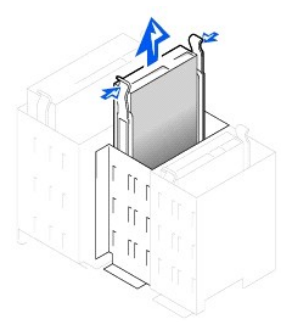

### **Installing a Floppy Drive**

1. If you are replacing a drive and the new drive does not have the bracket rails attached, remove the rails from the old drive by removing the two screws that secure each rail to the drive. Attach the bracket to the new drive by aligning the screw holes on the drive with the screw holes on the bracket rails<br>and then inserting and tightening all four screws (two screws on ea

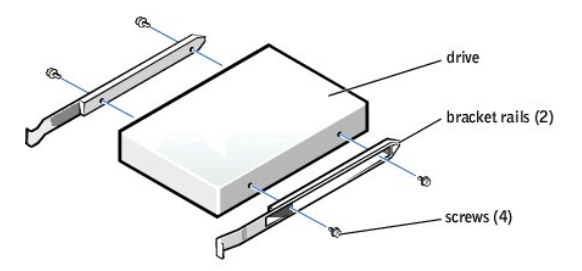

- 2. Gently slide the drive into place until the tabs securely click into position.
- 3. Attach the power and floppy-drive cables to the floppy drive.

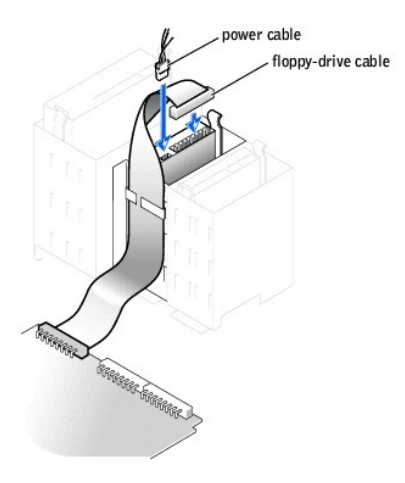

- 4. If you are installing a new floppy drive rather than replacing a drive, [remove the front-panel inserts.](#page-22-0)
- 5. Check all cable connections, and fold cables out of the way to provide airflow for the fan and cooling vents.
- 6. [Close the computer cover](#page-31-0).

**NOTICE:** To connect a network cable, first plug the cable in to the network wall jack and then plug it in to the computer.

7. Connect your computer and devices to their electrical outlets, and turn them on.

See the documentation that came with the drive for instructions on installing any software required for drive operation.

# <span id="page-24-0"></span>**CD/DVD Drive**

CAUTION: Before you begin any of the procedures in this section, follow the steps in the safety instructions in your *Owner's Manual*.

- CAUTION: To guard against electrical shock, always unplug your computer from the electrical outlet before opening the cover.
- 1. Shut down the computer through the **Start** menu.
- 2. Turn off your computer and any devices.
- 3. Ground yourself by touching an unpainted metal surface on the chassis, such as the metal around the card-slot openings at the back of the computer, before touching anything inside your computer.

While you work, periodically touch an unpainted metal surface on the computer chassis to dissipate any static electricity that might harm internal components.

**NOTICE:** To disconnect a network cable, first unplug the cable from your computer and then unplug it from the network wall jack.

- 4. Disconnect your computer and devices from their power sources. Also, disconnect any telephone or telecommunication lines from the computer.
- 5. Disconnect the computer power cable from the wall outlet, and then press the power button to ground the system board.
- 6. [Open the computer cover.](#page-13-0)

### **Removing a CD/DVD Drive**

1. Disconnect the power, audio, and CD/DVD drive cables from the back of the drive.

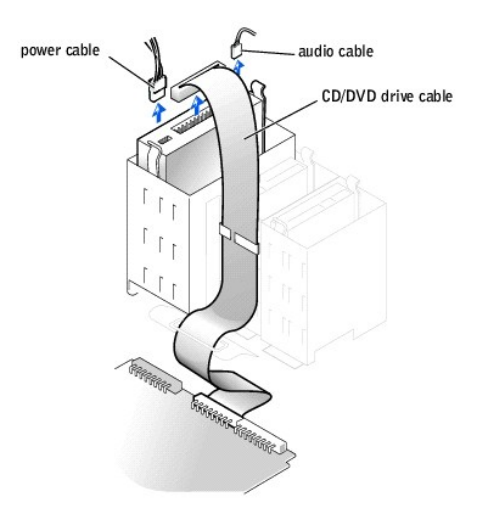

2. Press inward on the two tabs on the sides of the drive, and then slide the drive upward and remove it from the drive bay.

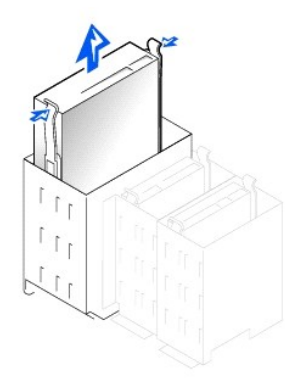

# **Installing a CD/DVD Drive**

1. If you are installing a new drive, unpack the drive and prepare it for installation.

Check the documentation that accompanied the drive to verify that the drive is configured for your computer. If you are installing an IDE drive, configure the drive for the cable select setting.

- 2. Connect the new drive to the set of rails that are attached to the inside of the cover. If a set of rails is not attached inside the cover, contact Dell. See your *Owner's Manual* for contact information.
- 3. If you are installing a replacement drive and the new drive does not have the bracket rails attached, remove the rails from the old drive by removing<br>the two screws that secure each rail to the drive. Attach the bracket

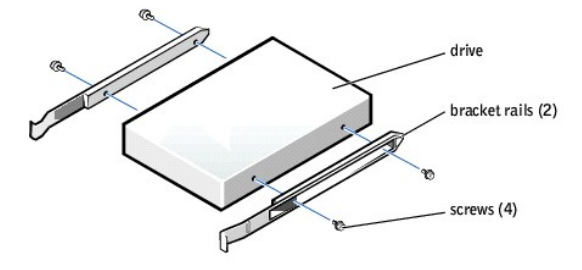

- 4. Gently slide the drive into place until the tabs securely click into position.
- 5. Connect the power, audio, and CD/DVD drive cables to the drive.

<span id="page-26-1"></span>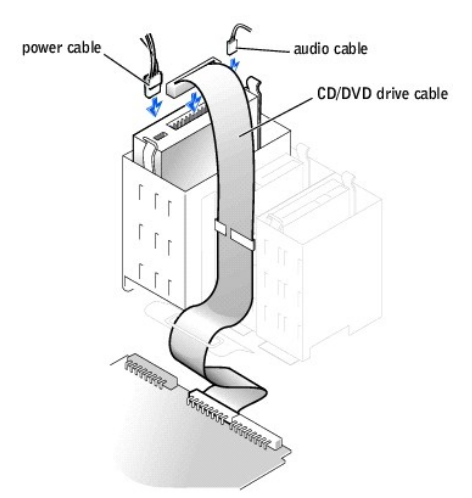

- 6. If you are installing a new CD/DVD drive rather than replacing a drive, [remove the front-panel inserts.](#page-22-0)
- 7. If you are installing a drive that has its own controller card, install the controller card in a card slot.
- 8. Check all cable connections, and fold cables out of the way to provide airflow for the fan and cooling vents.
- 9. [Close the computer cover](#page-31-0).

**NOTICE:** To connect a network cable, first plug the cable in to the network wall jack and then plug it in to the computer.

10. Connect your computer and devices to their electrical outlets, and turn them on.

See the documentation that came with the drive for instructions on installing any software required for drive operation.

# <span id="page-26-0"></span>**Replacing the Microprocessor**

**A** CAUTION: Before you begin any of the procedures in this section, follow the safety instructions in your *Owner's Manual*.

- 1. Shut down the computer through the **Start** menu.
- 2. Turn off any attached devices and disconnect them from their electrical outlets.

**NOTICE:** To disconnect a network cable, first unplug the cable from your computer and then unplug it from the network wall jack.

- 3. Disconnect the power cable from your computer, and then press the power button to ground the system board.
- 4. [Open the computer cover.](#page-13-0)
- 5. Disconnect the cooling fan power cable from the **FAN2** connector on the system board.
- 6. Disconnect the +12-VDC [P2 DC power cable](file:///C:/data/systems/dim8250/techov.htm#1108052) from the connector on the system board.
- 7. Lift up the airflow shroud.

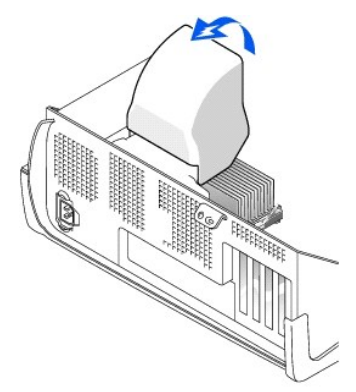

8. For each of the metal securing clips that secure the heat sink to the microprocessor, press down on the clip's latch to release the clip from the retention<br>base. Then lift each clip out of the tabs on the retention base

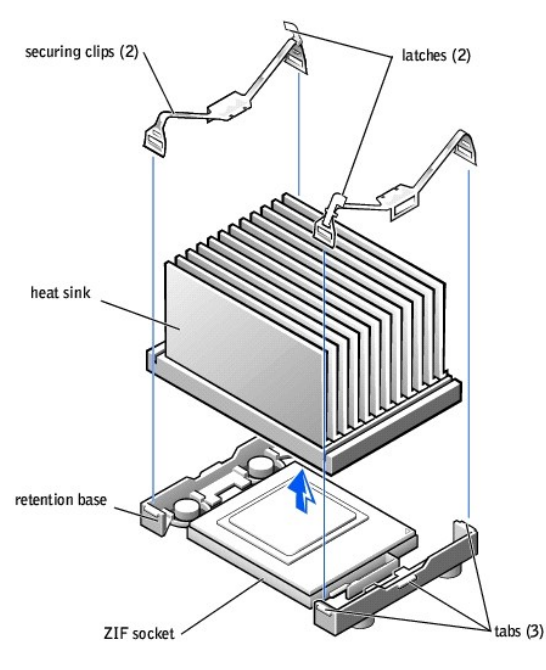

**NOTICE:** Gently rock the heat sink and then lift it to remove it.

9. Lift the heat sink away from the microprocessor.

**NOTICE:** Do not discard the original heat sink and securing clips unless you are installing a microprocessor upgrade kit from Dell. If you are *not* installing<br>a microprocessor upgrade kit from Dell, reuse the original he

10. Pull the socket lever up straight up until the microprocessor is released.

The microprocessor uses a ZIF socket with a lever-type handle that secures or releases the microprocessor.

0 **NOTICE:** Be careful not to bend any of the pins when you remove the microprocessor package from the ZIF socket. Bending the package pins can permanently damage the microprocessor.

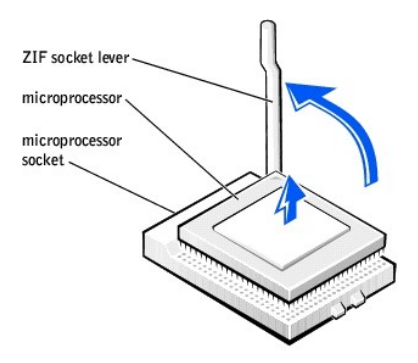

11. Remove the microprocessor from the socket.

Leave the release lever extended in the release position so that the socket is ready for the new microprocessor.

#### **Installing the Microprocessor**

NOTICE: You must position the microprocessor package correctly in the socket to avoid permanent damage to the microprocessor and the computer.

- 1. If the release lever on the ZIF socket is not extended to the release position, move it to that position.
- 2. Align pin-1 (the beveled corner) of the microprocessor package and pin-1 of the socket.

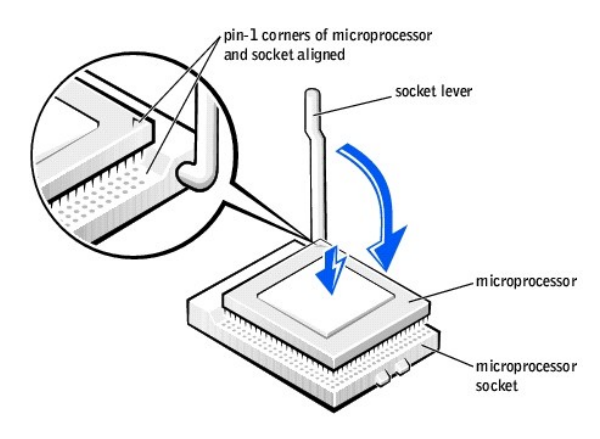

NOTICE: The microprocessor pins are delicate. To avoid damage, ensure that the microprocessor aligns properly with the socket, and do not use excessive force when installing the processor.

- 3. Carefully set the microprocessor in the socket and press it down lightly to seat it.
- 4. Rotate the lever back toward the system board until it snaps into place, securing the microprocessor package.
- 5. If you are installing a new heat sink, remove the film covering the bottom of the heat sink.
- 6. Lower the heat sink to the microprocessor so that the heat sink fits in the retention base.
- 7. For each of the replacement metal clips, fit the end of the clip that does not have the latch over its tab on the retention base. Then, fit the middle of the<br>clip over the middle tab on the retention base, and press dow
- 8. Lower the airflow shroud over the heat sink.
- 9. Reconnect the cooling fan power cable to the **FAN2** connector on the system board.
- 10. Plug the +12-VDC [P2 DC power cable](file:///C:/data/systems/dim8250/techov.htm#1108052) into the connector on the system board.
- 11. [Close the computer cover](#page-31-0).
- 12. Connect your computer and devices to their electrical outlets, and turn them on.

**NOTICE:** To connect a network cable, first plug the cable into the network wall jack and then plug it into the computer.

If you are installing a microprocessor replacement kit from Dell, return the original heat sink assembly and microprocessor package to Dell in the same package<br>in which your replacement kit was sent. Your microprocessor re securing clip.

# <span id="page-28-0"></span>**Removing the Front I/O Panel**

CAUTION: Before you begin any of the procedures in this section, follow the steps listed in the safety instructions in your *Owner's Manual*.

CAUTION: To guard against electrical shock, always unplug your computer from the electrical outlet before opening the cover.

1. Shut down the computer through the **Start** menu.

**NOTICE:** To disconnect a network cable, first unplug the cable from your computer and then unplug it from the network wall jack.

2. Turn off any attached devices and disconnect them from their electrical outlets.

- 3. Disconnect the power cable from your computer, and then press the power button to ground the system board.
- 4. Open the computer cover.
- 5. Disconnect the control panel cable from the control panel connector. Disconnect the I/O cable from the connector on the system board.

Note the routing of the control panel cable as you remove it from the computer so that you can replace it correctly.

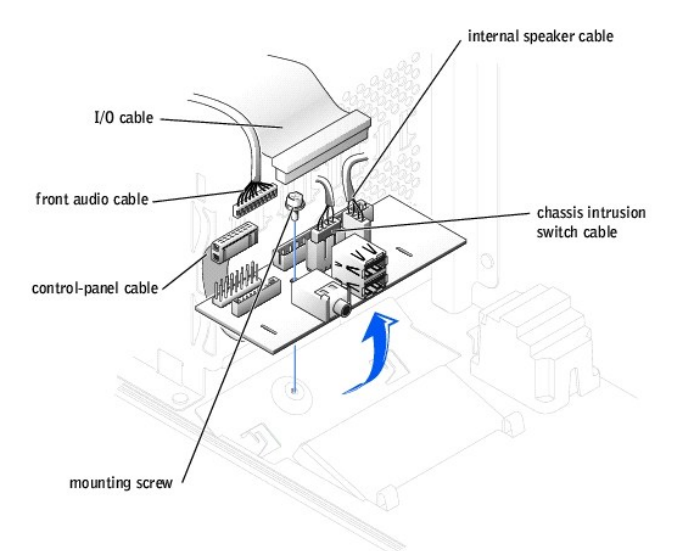

- 6. Remove all cables that are connected to the front I/O panel.
- 7. From inside the computer cover, remove the mounting screw that secures the front I/O panel to the computer.
- 8. Remove the front I/O panel from the computer.
- 9. Reinstall the front I/O panel by reversing steps 5 through 7.
- 10. Close the computer cover.

**NOTICE:** To connect a network cable, first plug the cable into the network wall jack and then plug it into the computer.

11. Connect your computer and devices to their electrical outlets, and turn them on.

# <span id="page-29-0"></span>**Power Supply**

# **Removing the Power Supply**

**CAUTION: Before you begin any of the procedures in this section, follow the safety instructions in your** *Owner's Manual***.** 

- 1. Shut down the computer through the **Start** menu.
- 2. Turn off any attached devices and disconnect them from their electrical outlets.

NOTICE: To disconnect a network cable, first unplug the cable from your computer and then unplug it from the network wall jack.

- 3. Disconnect the power cable from your computer, and then press the power button to ground the system board.
- 4. [Open the computer cover.](#page-13-0)
- 5. Be sure the AC power cable is disconnected from the back of the power supply. Then disconnect the DC power cables from the system board and the drives.

<span id="page-30-0"></span>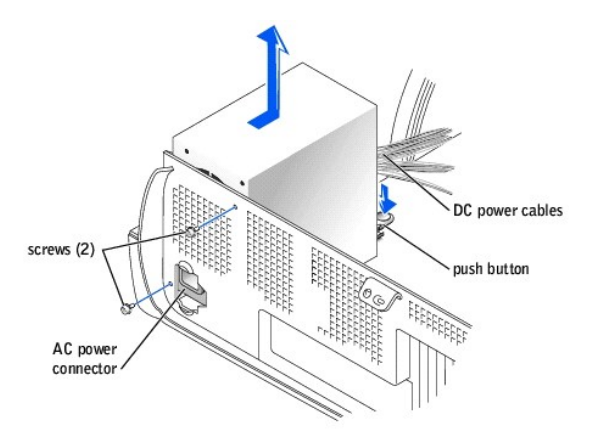

Note the routing of the DC power cables underneath the tabs in the computer frame as you remove them from the system board and drives. It is<br>important to route these cables properly when you replace them to prevent them fr

- 6. Remove the two screws that secure the power supply to the back of the computer.
- 7. Press the "PUSH" button located on the floor of the computer frame.
- 8. Slide the power supply toward the front of the system approximately 1 inch.
- 9. Lift the power supply up and out of the computer.

### **Replacing the Power Supply**

- 1. Slide the power supply into place.
- 2. Replace the two screws that secure the power supply to the back of the computer frame.
- 3. Reconnect the DC power cables.
- 4. Close the computer cover.
- 5. Connect your computer and devices to their electrical outlets, and turn them on.

**NOTICE:** To connect a network cable, first plug the cable into the network wall jack and then plug it into the computer.

# <span id="page-30-1"></span>**System Board**

### **Removing the System Board**

- CAUTION: Before you begin any of the procedures in this section, follow the steps in the safety instructions in your *Owner's Manual*.
- 1. Shut down the computer through the **Start** menu.
- 2. Ensure that your computer and attached devices are turned off. If your computer and attached devices did not automatically turn off when you shut down your computer, turn them off now.

**NOTICE:** To disconnect a network cable, first unplug the cable from your computer and then unplug it from the network wall jack.

- 3. Disconnect any telephone or telecommunication lines from the computer.
- 4. Disconnect your computer and all attached devices from their electrical outlets, and then press the power button to ground the system board.

CAUTION: To guard against electrical shock, always unplug your computer from the electrical outlet before opening the cover.

5. [Open the computer cover.](#page-13-0)

**NOTICE:** Before touching anything inside your computer, ground yourself by touching an unpainted metal surface, such as the metal at the back of the<br>computer. While you work, periodically touch an unpainted metal surface

**NOTICE:** The system board and metal tray are connected and are removed as one piece.

- 6. Remove any components that restrict access to the system board.
- 7. Disconnect all cables from the system board.
- 8. Before you remove the existing system board assembly, visually compare the replacement system board to the existing system board to make sure that you have the correct part.
- 9. Pull up on the tab and slide the system board assembly toward the front of the computer, and then lift it up and away.

<span id="page-31-1"></span>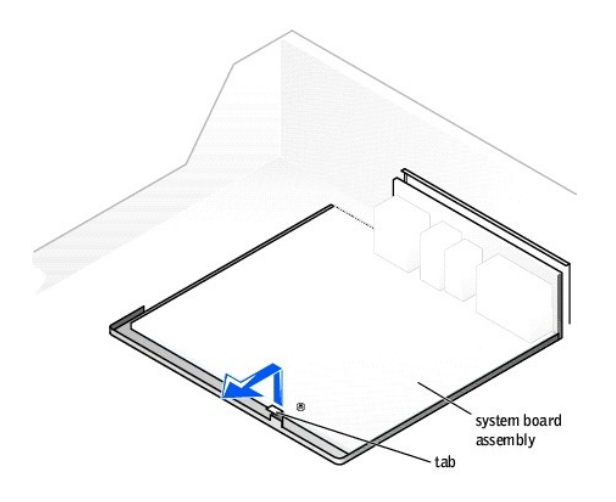

10. Place the system board assembly that you just removed next to the replacement system board.

#### **Replacing the System Board**

- 1. Transfer components from the existing system board to the replacement system board:
	- a. [Remove the memory modules](#page-16-1) and [install them](#page-17-1) on the replacement board.
- **CAUTION: The microprocessor package and heat-sink assembly can get hot. To avoid burns, ensure that the package and assembly have had sufficient time to cool before you touch them.**
	- b. [Remove the heat-sink assembly and microprocessor](#page-26-0) from the existing system board and transfer them to the replacement system board.
- 2. Configure the settings of the replacement system board.
- 3. Set the [jumpers](file:///C:/data/systems/dim8250/techov.htm#1105443) on the replacement system board so they are identical to the ones on the existing board.

**NOTE:** Some components and connectors on the replacement system board may be in different locations than the corresponding connectors on the existing system board.

4. Orient the replacement board by aligning the notches on the bottom to the tabs on the computer.

- 5. Slide the system board assembly toward the back of the computer until it clicks into place.
- 6. Replace any components and cables that you removed from the system board.
- 7. Reconnect all cables to their connectors at the back of the computer.
- [Close the computer cover](#page-31-0).

**NOTICE:** To connect a network cable, first plug the cable into the network wall jack and then plug it into the computer.

9. Connect your computer and devices to electrical outlets, and turn them on.

# <span id="page-31-0"></span>**Closing the Computer Cover**

1. Ensure that all cables are connected, and fold cables out of the way.

Gently pull the power cables toward you so that they do not get caught underneath the drives.

- 2. Ensure that no tools or extra parts are left inside the computer.
- <span id="page-31-2"></span>3. Close the cover:
	- a. Pivot the cover down.
	- b. Press down on the right side of the cover until it closes.
	- c. Press down on the left side of the cover until it closes.
	- d. Ensure that both sides of the cover are locked. If not, repeat [step 3.](#page-31-2)

**NOTICE:** To connect a network cable, first plug the cable into the network wall jack and then plug it into the computer.

4. Connect your computer and devices to electrical outlets, and turn them on.

# <span id="page-33-0"></span>**Solving Problems**

**Dell™ Dimension™ 8250 Series**

- **O** [Finding Help Information](#page-33-1)
- [Battery Problems](#page-33-2)
- **O** [Drive Problems](#page-33-3)
- [E-Mail, Modem, and Internet Problems](#page-34-0)
- **O** [Error Messages](#page-35-1)
- **[General Problems](#page-35-2)**
- **[IEEE 1394 Device Problems](#page-37-1)**
- **C** [Keyboard Problems](#page-37-2)
- $\bullet$  [Mouse Problems](#page-37-0)
- **O** [Network Problems](#page-38-0) **O** [Power Problems](#page-38-1)
- **[Printer Problems](#page-39-0)**
- **O** [Scanner Problems](#page-39-1)
- **[Sound and Speaker Problems](#page-39-2)**
- 
- **O** Video and Monitor Problen

# <span id="page-33-1"></span>**Finding Help Information**

#### **To access the** *Tell Me How* **help file —**

- 1. Click the **Start** button, and then click **Help and Support**. 2. Click **User and system guides**, and then click **User's guides**. 3. Click **Tell Me How**.
- 

- **To access Microsoft® Windows® help —**
	- 1. Click the **Start** button, and then click **Help and Support**. 2. [Type a word or phrase that describes your problem, and then click the arrow icon.](#page-8-0)
	-
	- 3. Click the topic that describes your problem. 4. Follow the instructions shown on the screen.

To locate additional information for your computer - See "Finding Information for Your Computer

# <span id="page-33-2"></span>**Battery Problems**

CAUTION: There is a danger of a new battery exploding if it is incorrectly installed. Replace the battery only with the same or equivalent type<br>recommended by the manufacturer. Discard used batteries according to the manuf

**CAUTION: Before you begin any of the procedures in this section, follow the safety instructions in your** *Owner's Manual***.** 

**Replace the battery —** If you have to repeatedly reset time and date information after turning on the computer, or if an incorrect time or date displays during start-up, replace the battery using the instructions in your *Owner's Manual*. If the battery still does not work properly, contact Dell. See your *Owner's Manual* for contact information.

### <span id="page-33-3"></span>**Drive Problems**

### **Floppy drive problems**

**Ensure that Windows® recognizes the drive —** Click the **Start** button and click **My Computer**. If the floppy drive is not listed, perform a full scan with your antivirus software to check for and remove viruses. Viruses can sometimes prevent Windows from recognizing the drive.

**Test the drive —**

l Insert another disk to eliminate the possibility that the original floppy disk is defective. l Insert a bootable floppy disk and reboot the computer.

**Ensure that the disk is not full or write-protected - Ensure that the disk has available space and that it is not write-protected (locked).** See the following illustration

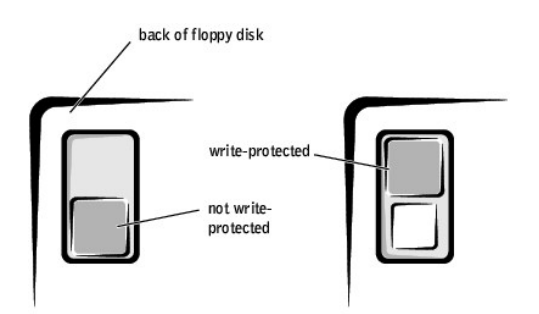

**NOTICE:** Do not attempt to clean drive heads with a swab. You may accidentally misalign the heads, which can render the drive inoperable**.** 

**Clean the drive —** Use a commercially available cleaning kit.

#### **CD drive problems**

HINT: High-speed CD drive vibration is normal and may cause noise. This does not indicate a defect in the drive or the CD.

**Adjust the Windows volume control —** Click the speaker icon in the lower-right corner of your screen.

Ensure that the volume is turned up by clicking the slidebar and dragging it up. 1 Ensure that the sound is not muted by clicking any boxes that are checked.

Test the drive with another CD - Insert another CD to eliminate the possibility that the original CD is defective **Check the speakers and subwoofer – See** 

**Ensure that Windows recognizes the drive —** Click the **Start** button and click **My Computer**. If the CD drive is not listed, perform a full scan with your antivirus software to check for and remove viruses. Viruses can sometimes prevent Windows from recognizing the drive. Clean the disc - See the *Tell Me How* help file for instructions on cleaning your CDs.To access help files, see "[Finding Help Information](#page-33-1)"

#### **Problems writing to a CD-RW drive**

**Close other programs —** [The CD-RW drive must receive a steady stream of data when writing. If the stream is interrupted, an error occurs.](#page-33-0)  Try closing all programs before writing to the CD-RW. **Turn off Standby mode in Windows before writing to a CD-RW disc —** For information on power conservation modes, see the *Tell Me How*<br>help file or search for the keyword *standby* in Windows Help. To access help files, se

#### **DVD drive problems**

HINT: Because of different regions worldwide and different disc formats, not all DVD titles work in all DVD drives.

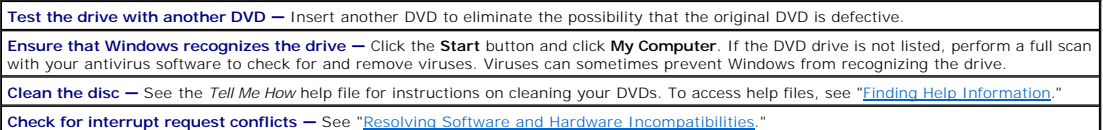

#### **Hard drive problems**

#### **Run Check Disk —**

- 1. Click the **Start** button and click **My Computer**.
- 2. Right-click the drive letter (local disk) that you want to scan for errors, and then click **Properties**. 3. Click the **Tools** tab.
- 
- 4. Under **Error-checking**, click **Check Now**. 5. Click **Start**.
- 

# <span id="page-34-0"></span>**E-Mail, Modem, and Internet Problems**

HINT: Connect the modem to an analog telephone jack only. The modem does not operate while it is connected to a digital telephone network.

**Check the telephone line connection –** Verify that the telephone line is connected to the jack on the modem. (The jack has either a green<br>label or a connector-shaped icon next to it.) Ensure that you hear a click when you

<span id="page-35-0"></span>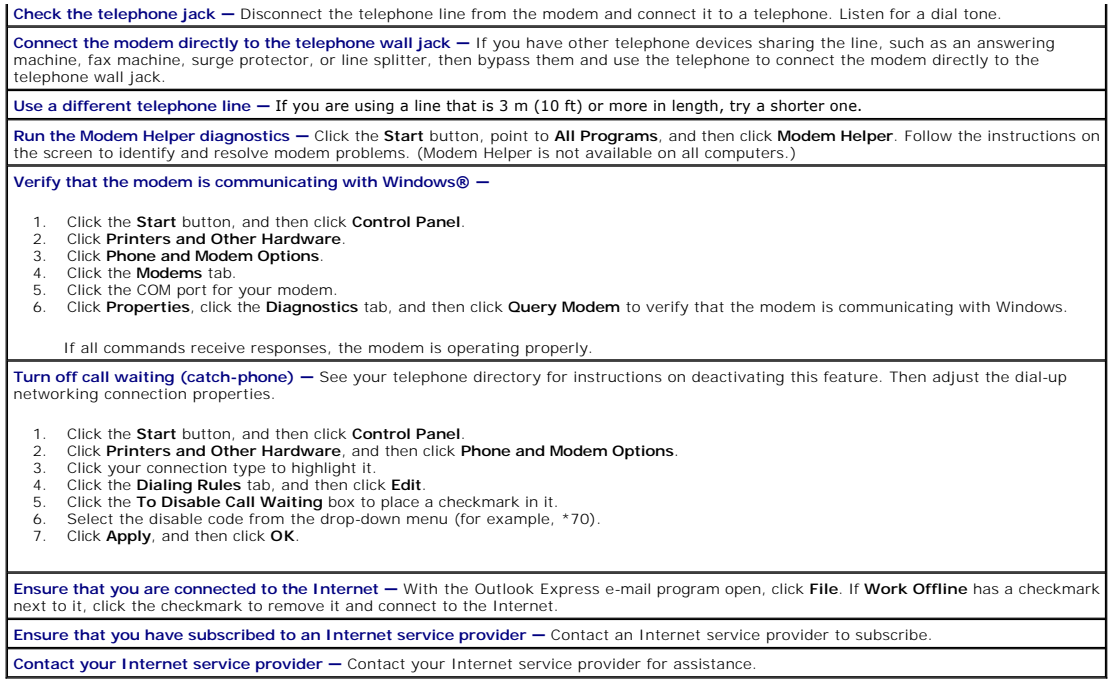

# <span id="page-35-1"></span>**Error Messages**

If the message is not listed, see the documentation for the operating system or the program that was running when the message appeared.

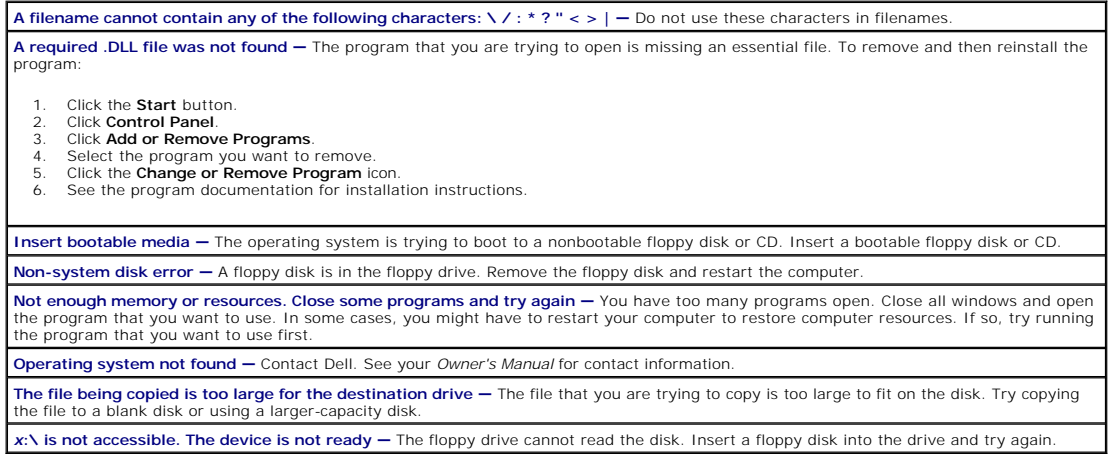

# <span id="page-35-2"></span>**General Problems**

# **The computer stops responding**

**Turn the computer off —** If your computer locks up and you are unable to get a response by pressing a key on your keyboard or moving<br>your mouse, press and hold the power button for at least 8 to 10 seconds until the compu

# **A program stops responding**

### **End the program —**

- Press <Ctrl><Shift><Esc> simultaneously.
- 2. Click **Applications**. 3. Click the program that is no longer responding. 4. Click **End Task**.
- 

#### **A program crashes repeatedly**

**HINT:** Software usually includes installation instructions in its documentation or on a floppy disk or CD.

**Check the software documentation —** Many software manufacturers maintain websites with information that may help you solve the<br>problem. Ensure that you properly installed and configured the program. If necessary, uninstal

### **A program is designed for an earlier Windows operating system**

#### **Run the Program Compatibility Wizard —**

Windows XP provides a Program Compatibility Wizard that configures a program so it runs in an environment similar to non-Windows XP operating system environments.

- 1. Click the **Start** button, point to **All Programs**® **Accessories**, and then click **Program Compatibility Wizard**.
- 2. In the welcome screen, click **Next**. 3. Follow the instructions on the screen.
- **A solid blue screen appears**

**Turn the computer off —** If the computer does not respond to a keystroke or a proper shutdown, press the power button for at least 8 to 10 seconds until the computer turns off. Press the power button again to restart the computer. The chkdsk program automatically runs<br>during the start-up process. Follow the instructions on the screen.

#### **Other software problems**

**Check the software documentation or contact the software manufacturer for troubleshooting information Back up your files immediately —** If your computer has a CD-RW drive or a zip drive installed, see the drive's documentation for instructions.

Ensure that you have not made an error while entering data - See the program documentation to make sure that the values or characters you are entering are valid.

**Check for viruses —** Use a virus-scanning program to check the hard drive, floppy disks, or CDs.

**Restart the computer —** Save and close any open files, exit any open programs, and then shut down your computer through the **Start** menu instead of pressing the power button. Otherwise, you may lose data.

**Check for compatibility —**

l Ensure that the program is compatible with the operating system installed on your computer and that your computer meets the minimum hardware requirements needed to run the software. See the software documentation for information. l If necessary, uninstall and then reinstall the program.

**Ensure that you properly installed and configured the program —** See the software documentation for information. If necessary, uninstall and then reinstall the program.

#### **Other technical problems**

#### **Go to the Dell Support website —**

Go to **support.dell.com** for help with general usage, installation, and troubleshooting questions.The support website offers several different tools to help you, such as Dell Forum—a chat room where you can communicate with other Dell customers about their computers and gain<br>access to technical support through e-mail. See "<u>Finding Information for Your Computer</u>"

**Call Dell —** If you cannot solve your problem using the Dell Support website or e-mail service, call Dell for technical assistance. See your<br>*Owner's Manual* for contact information. See "Dell Technical Support Policy (U. hardware and software support provided by Dell.

#### **General hardware problems**

If your computer exhibits one or more of the following symptoms, a device conflict may exist:

- l Your computer locks up, particularly while using a specific device.
- l A recently added device does not work.
- l A sound card emits noise or demonstrates other problems.
- l Unintelligible characters print from the printer.
- l The mouse pointer does not move or "stutters" when it moves.
- l Messages appear stating that the computer is not operating at maximum performance.
- l Errors occur and programs crash for no apparent reason.
- l Nothing displays on the monitor.

**[Remove any recently added hardware to see if it resolves the conflict](#page-5-2) – If removing the hardware resolves the conflict, see the hardware** 

[documentation for configuration and troubleshooting instructions. If the problem persists, contact the hardware manufacturer for technical](#page-5-2)  assistance.

**Check your operating system documentation for additional troubleshooting information Check for interrupt request conflicts — See "Resolving Software Incompatibilities."** 

# <span id="page-37-1"></span>**IEEE 1394 Device Problems**

HINT: Check Windows Explorer to see if your device is listed as a drive.

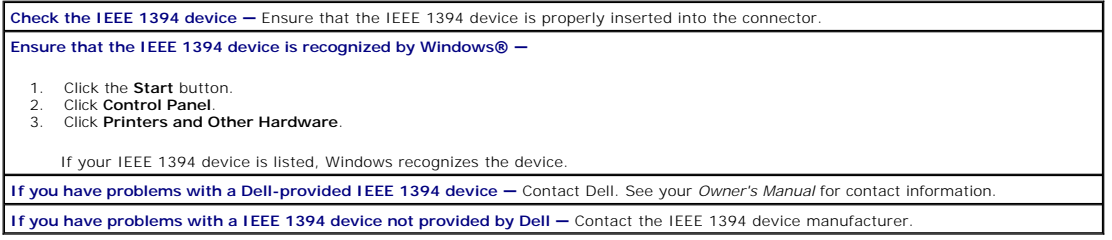

# <span id="page-37-2"></span>**Keyboard Problems**

**Restart the computer —**

- l If the mouse is functioning, [shut down the computer](file:///C:/data/systems/dim8250/replace.htm#1113236) through the **Start** menu. After the computer shuts down, press the power button
- to restart the computer.<br>I f the computer does not respond to a keystroke or the mouse, press the power button for at least 8 to 10 seconds until the computer to the tomagning the start of the computer to the start of the

**Check the keyboard cable —**

- l Ensure that the keyboard cable is firmly connected to the computer.
- l Shut down the computer, reconnect the keyboard cable as shown on the setup diagram for your computer, and then restart the computer.
- l Check the cable connector for bent or broken pins and for damaged or frayed cables. Straighten bent pins. l Remove keyboard extension cables and connect the keyboard directly to the computer.

**Test the keyboard —** Connect a properly working keyboard to the computer, and try using the keyboard. If the new keyboard works, the original keyboard is faulty.

**Check for interrupt request conflicts - See "[Resolving Software and Hardware Incompatibilities](file:///C:/data/systems/dim8250/advanced.htm#1106885)."** 

# <span id="page-37-0"></span>**Mouse Problems**

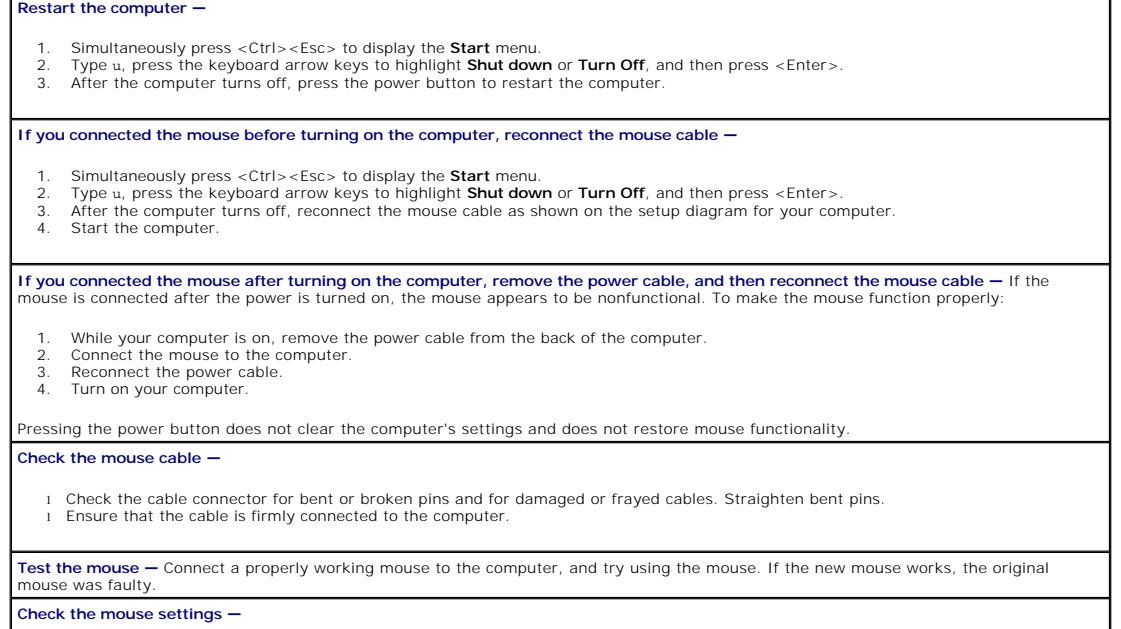

- 1. Click the **Start** button, click **Control Panel**, and then click **Printers and Other Hardware**.
- 2. Click **Mouse**.

Try adjusting the settings.

**Reinstall the mouse driver - See ["Reinstalling Drivers.](file:///C:/data/systems/dim8250/advanced.htm#1106767)" Check for interrupt request conflicts — See "Resolving Software Incompatibilities."** 

# <span id="page-38-0"></span>**Network Problems**

**Check the network cable connector - Ensure that the network cable is connected. Check the network lights on the back of the computer**  l A solid green connection speed light indicates a 10-Mbps connection; a solid orange connection speed light indicates a 100-Mbps connection. l A flashing yellow network activity light indicates that data is actively being transferred on the network. Note that the lights do not function if the **Low Power Mode** option is set to **Enabled** in the system setup program and the computer is turned off, or if a faulty network cable is connected to the network adapter

connection speed light

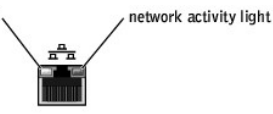

**Restart the computer and try to log on to the network again Check your network settings —** [Contact your network administrator or the person who set up your network to verify that your network](#page-5-2)  settings are correct and that the network is functioning.

**Check for interrupt request conflicts — See "Restance Incompatible Software Incompatible Incompatible** 

# <span id="page-38-1"></span>**Power Problems**

**CAUTION: Before you begin any of the procedures in this section, follow the safety instructions in your** *Owner's Manual***.** 

**Adjust the Power Properties —** Your computer may be in standby or hibernate mode. For information on power conservation modes, see the *Tell Me How* help file, or search for the keyword *standby* or *hibernate* in Windows® [Help. To access help files, see "Finding Help](#page-33-1)  Information." **If the power light is green and the computer is not responding - See ["Diagnostic Lights](file:///C:/data/systems/dim8250/advanced.htm#1105577)." If the power light is blinking green —** The computer is in standby mode. Press a key on the keyboard or move the mouse to resume normal operation. **If the power light is off –** The computer is either turned off or is not receiving power. Reseat the power cable into both the power connector on the back of the computer and the electrical outlet. If the computer is plugged into a power strip, ensure that the power strip is plugged into an electrical outlet and that the power strip is turned on l Ensure that the electrical outlet is working by testing it with another device, such as a lamp. l Bypass power protection devices, power strips, and power extension cables to verify that the computer turns on. l Ensure that the main power cable is securely connected to the [system board](file:///C:/data/systems/dim8250/techov.htm#1105443). l Ensure that the front panel cable is securely connected to the [system board.](file:///C:/data/systems/dim8250/techov.htm#1105443) l If the problem persists, contact Dell. See your *Owner's Manual* for contact information. If the power light is amber and green - The computer is receiving electrical power, but an internal power problem might exist. l Ensure that the voltage selection switch is set to match the AC power at your location (see the safety instructions in your *Owner's Manual*). l Ensure that the microprocessor power cable is securely connected to the [system board.](file:///C:/data/systems/dim8250/techov.htm#1105443) l If the problem persists, contact Dell. See your *Owner's Manual* for contact information. **If the power light is steady amber – The computer is receiving electrical power, but an internal power problem might exist.** l Ensure that the microprocessor power cable is securely connected to the [system board.](file:///C:/data/systems/dim8250/techov.htm#1105443) l If the problem persists, contact Dell. See your *Owner's Manual* for contact information. **If the power light is blinking amber - A device might be malfunctioning or incorrectly installed.** Remove and then reinstall the [memory modules](file:///C:/data/systems/dim8250/replace.htm#1106606) l Remove and then reinstall any [cards.](file:///C:/data/systems/dim8250/replace.htm#1105985) l If the problem persists, contact Dell. See your *Owner's Manual* for contact information. **Eliminate interference —** Electrical appliances on the same circuit or operating near the computer can cause interference. Other causes of interference are: Power extension cables

l Keyboard and mouse extension cables

<span id="page-39-3"></span>l Too many devices on a power strip l [Multiple power strips connected to the same electrical outlet](#page-33-0) 

# <span id="page-39-0"></span>**Printer Problems**

**HINT:** Dell does not cover the printer's warranty. If you need technical assistance for your printer, call the printer's manufacturer. See the printer documentation for the correct phone number.

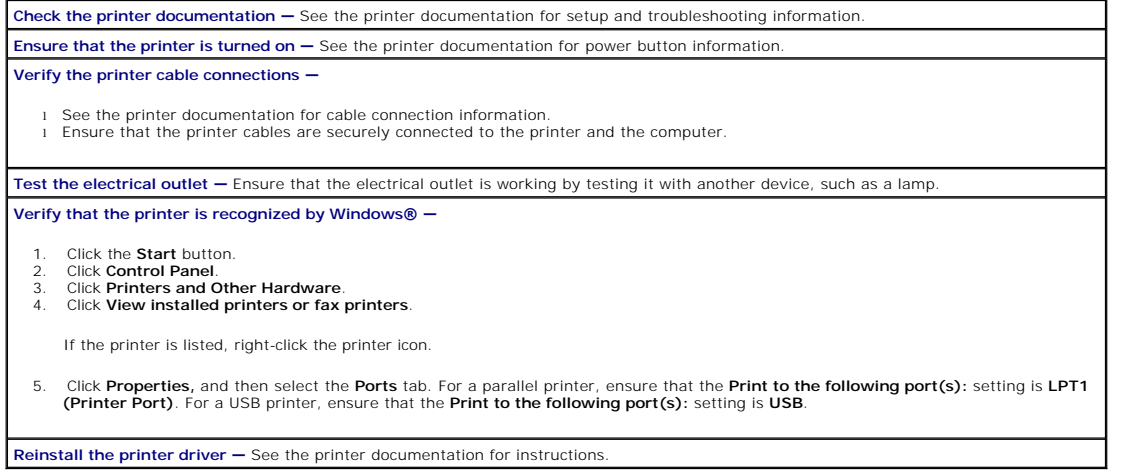

# <span id="page-39-1"></span>**Scanner Problems**

**HINT:** Dell does not cover the scanner's warranty. If you need technical assistance for your scanner, call the scanner's manufacturer. See the scanner documentation for the correct phone number.

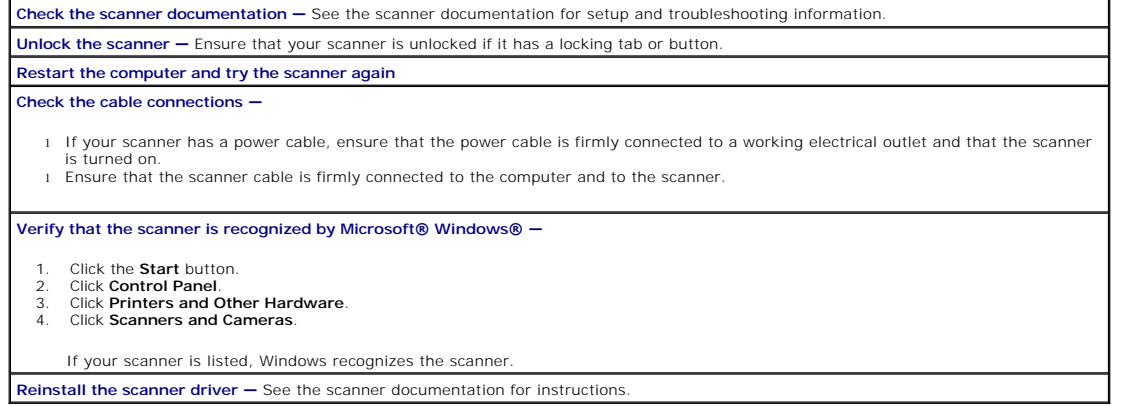

# <span id="page-39-2"></span>**Sound and Speaker Problems**

### **No sound from speakers**

**HINT:** The volume control in some MP3 players overrides the Windows® volume setting. If you have been listening to MP3 songs, ensure that you did not turn the player volume down or off.

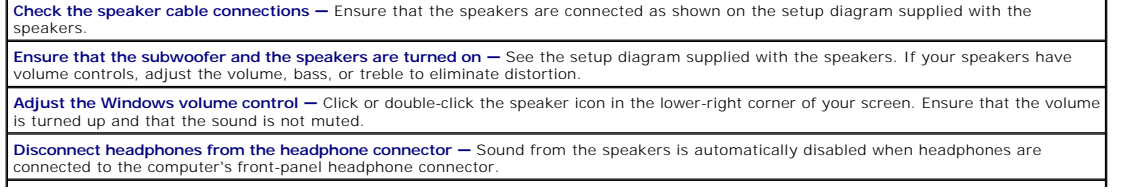

Test the electrical outlet - Ensure that the electrical outlet is working by testing it with another device, such as a lamp.

**Enable digital mode —** [Your speakers do not work if the CD drive is operating in analog mode. To enable digital mode:](#page-4-3) 

- 1. Click the **Start** button, click **Control Panel**, and then click **Sounds, Speech, and Audio Devices**.
- 2. Click **Sounds and Audio Devices**.
- 3. Click the **Hardware** tab.
- 4. Double-click the name of your CD drive. 5. Click the **Properties** tab.
- 6. Check the **Enable digital CD audio for this CD-ROM device** box.

**Eliminate possible interference —** Turn off nearby fans, fluorescent lights, or halogen lamps to check for interference.

**Run the speaker diagnostics —** Some speaker systems have self- diagnostics. See the speaker documentation for diagnostics instructions. **Reinstall the audio (sound) driver - See "[Reinstalling Drivers.](file:///C:/data/systems/dim8250/advanced.htm#1106767)"** 

**Check for interrupt request conflicts —** See "[Resolving Software and Hardware Incompatibilities](file:///C:/data/systems/dim8250/advanced.htm#1106885)."

#### **No sound from headphones**

**Check the headphone cable connection - Ensure that the headphone cable is securely inserted into the headphone connector** 

**Disable digital mode —** Your headphones do not work if the CD drive is operating in digital mode. To disable digital mode:

- 1. Click the **Start** button, click **Control Panel**, and then click **Sounds, Speech, and Audio Devices**. 2. Click **Sounds and Audio Devices**.
- 
- 3. Click the **Hardware** tab. 4. Double-click the name of your CD drive.
- 
- 5. Click the **Properties** tab. 6. Uncheck the **Enable digital CD audio for this CD-ROM device** box.

**Adjust the Windows volume control —** Click or double-click the speaker icon in the lower-right corner of your screen. Ensure that the volume is turned up and that the sound is not muted.

# <span id="page-40-0"></span>**Video and Monitor Problems**

### **If the screen is blank**

HINT: See the monitor documentation for troubleshooting procedures.

**Check the monitor power light —** If the power light is off, firmly press the button to ensure that the monitor is turned on. If the power light is lit or blinking, the monitor has power. If the power light is blinking, press a key on the keyboard or move the mouse **Check the monitor cable connection —** Check the connector for bent or broken pins. (It is normal for monitor cable connectors to have<br>missing pins.) Ensure that the video cable is connected as shown on the setup diagram f Test the electrical outlet  $-$  Ensure that the electrical outlet is working by testing it with another device, such as a lamp **Swap the power cables – Swap the computer and monitor power cables to determine if the power cable is defective** Test the video extension cable (if used) — If you are using a video extension cable and removing the cable solves the problem, the cable is defective. Test another monitor - If another monitor is available, connect it to the computer. **Check the diagnostic lights —** See ["Diagnostic Lights](file:///C:/data/systems/dim8250/advanced.htm#1105577)."

### **If the screen is difficult to read**

**Check the monitor settings —** [See the monitor documentation for instructions on adjusting the contrast and brightness, demagnetizing](#page-33-0)  (degaussing) the monitor, and running the monitor self-test.

**Move the subwoofer away from the monitor —** If your speaker system includes a subwoofer, ensure that the subwoofer is at least 60 cm (2 ft) away from the monitor.

Move the monitor away from external power sources - Fans, fluorescent lights, halogen lamps, and other electrical devices can cause the screen image to appear "shaky." Turn off nearby devices to check for interference.

**Rotate the monitor to face a different direction**  $-$  **Eliminate sunlight glare, which can cause poor picture quality.** 

- **Adjust the Windows® display settings —**
- 1. Click the **Start** button, and then click **Control Panel**.
- 2. Click **Appearance and Themes**. 3. Click **Display**, and then click the **Settings** tab.
- 
- 4. Try different settings for **Screen resolution** and **Color quality**.

**Restore the recommended settings —** Restore the original resolution and refresh rate settings. See the *Tell Me How* help file for instructions. To access help files, see "Fi

### <span id="page-41-0"></span>**Technical Specifications Dell™ Dimension™ 8250 Series**

- **O** [Microprocessor](#page-41-1)
- **O** [Memory](#page-41-2)
- **O** [Computer Information](#page-41-3)
- **O** <u>[Video](#page-41-4)</u>
- $\bullet$  [Audio](#page-41-5)
- [Expansion Bus](#page-41-6)

**O** [Connectors](#page-42-1) **O** [Controls and Lights](#page-42-2) **O** [Power](#page-42-3) **[Physical](#page-42-4)** 

**O** [Drives](#page-42-0)

- **O** [Environmental](#page-42-5)
- <span id="page-41-1"></span>**Microprocessor** Microprocessor type<br>| Intel® Pentium® 4 microprocessor that runs at 2.0<br>| GHz internally and 400 MHz externally and 533 MHz<br>| 2.53, 2.66, 2.8, or 3.06 GHz internally and 533 MHz<br>| externally L1 cache 8 KB L2 cache 512-KB pipelined-burst, eight-way set associative, write-back SRAM

<span id="page-41-2"></span>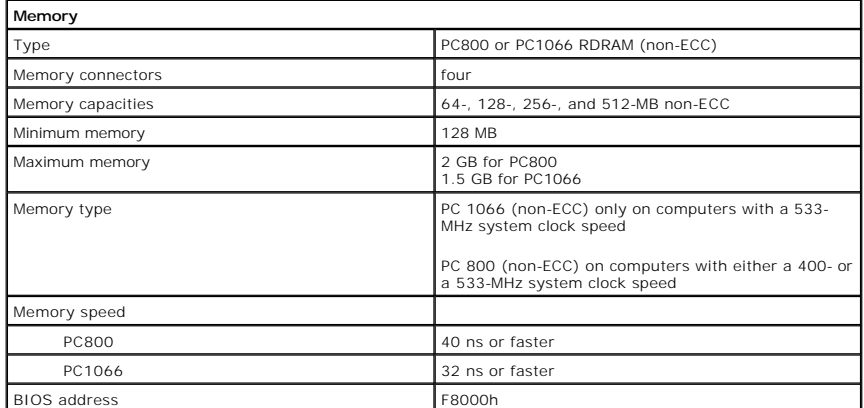

<span id="page-41-3"></span>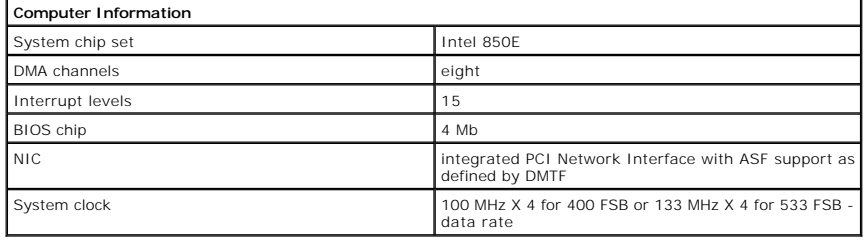

<span id="page-41-4"></span>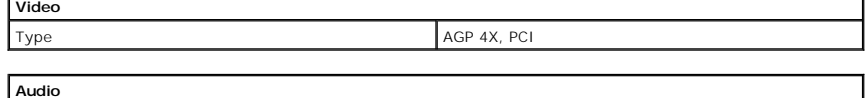

<span id="page-41-5"></span>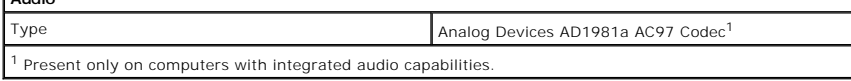

<span id="page-41-6"></span>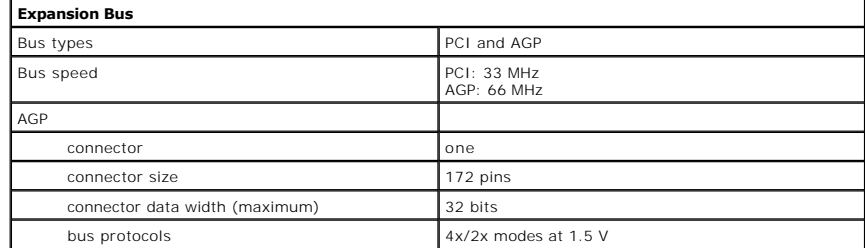

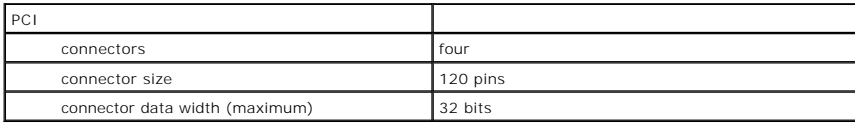

<span id="page-42-0"></span>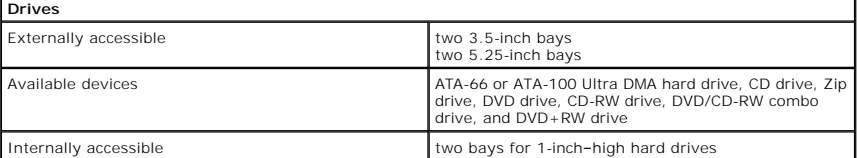

<span id="page-42-1"></span>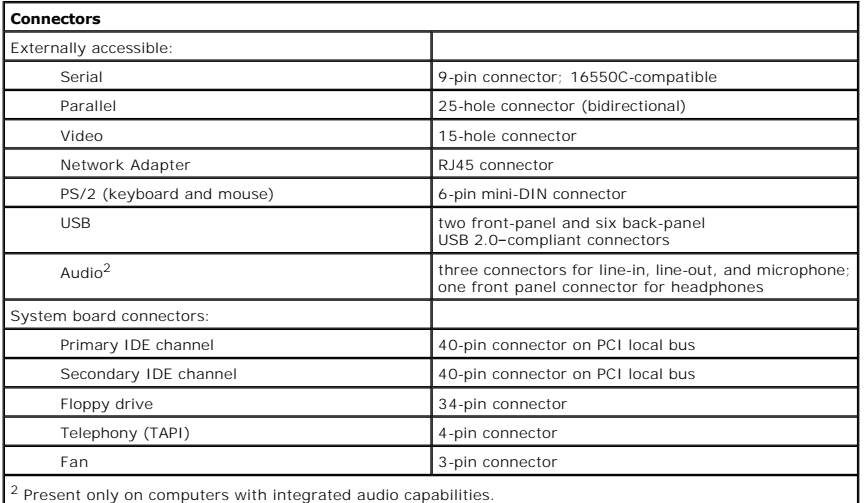

<span id="page-42-2"></span>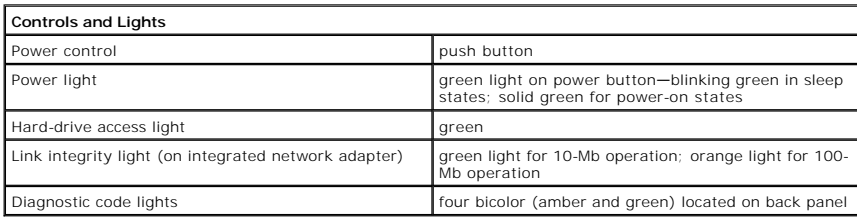

<span id="page-42-3"></span>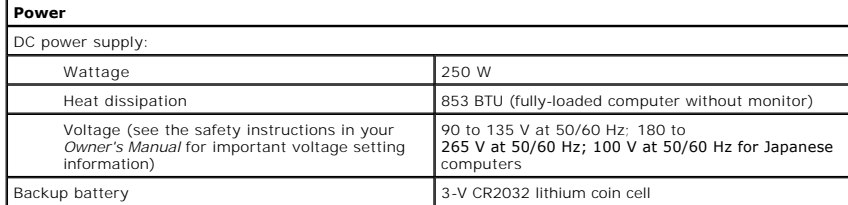

<span id="page-42-4"></span>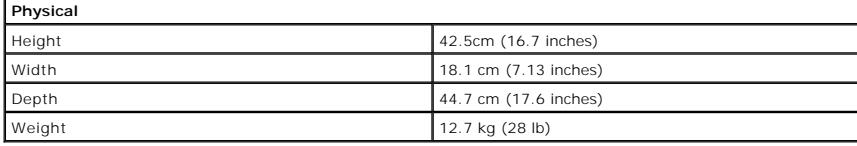

<span id="page-42-5"></span>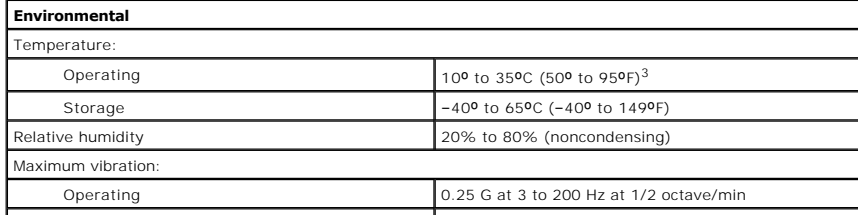

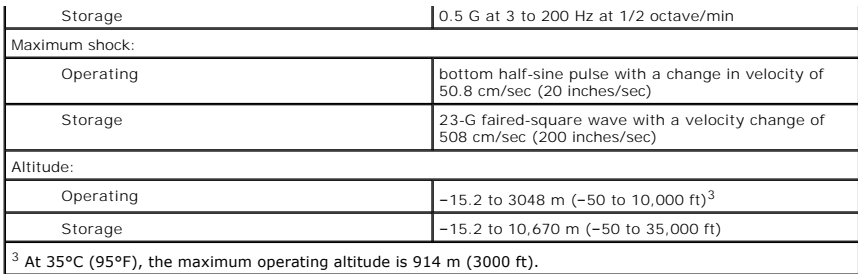

### <span id="page-44-0"></span>**System Setup Program Dell™ Dimension™ 8250 Series**

- **O** [Standard Settings](#page-44-1)
- **O** [Hyper-Threading](#page-44-2)
- **O** [Viewing Settings](#page-45-0)
- **O** [Clearing Forgotten Passwords](#page-46-0)

### <span id="page-44-1"></span>**Standard Settings**

The system setup program contains the standard settings for your computer.

**NOTICE:** Unless you are an expert computer user, do not change the settings for this program. Certain changes might make your computer work incorrectly.

See the following figure for an example of the main program screen.

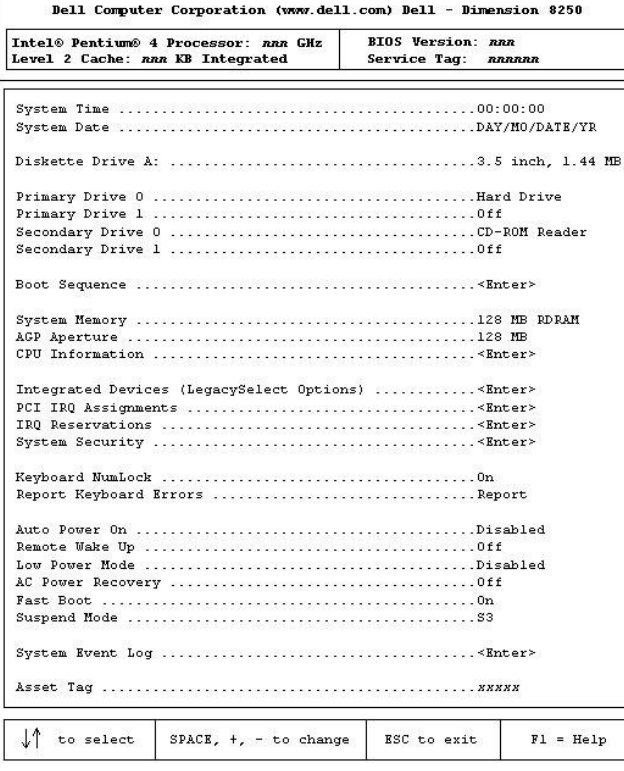

# <span id="page-44-2"></span>**Hyper-Threading**

HINT: Hyper-Threading is supported only on computers that have 3.06-GHz microprocessors (or higher) installed.

Hyper-Threading is an Intel® technology that can enhance overall performance by allowing one physical microprocessor to function as two logical microprocessors, capable of performing certain tasks simultaneously. It is rec

To determine if your computer is using Hyper-Threading technology:

- 1. Click the **Start** button, right-click **My Computer**, and then click **Properties**.
- 2. Click **Hardware** and click **Device Manager**.

3. In the **Device Manager** window, click the plus (+) sign next to the processor type. If Hyper-Threading is enabled, the processor is listed twice.

For more information on Hyper-Threading, search the Knowledge Base on the Dell Support website at **support.dell.com**.

To enable or disable Hyper-Threading:

- 1. Shut down and restart the computer.
- 2. When the DELL™ logo appears, press <F2> immediately to enter the system setup program.

If you wait too long and the Microsoft Windows logo appears, continue to wait until you see the Windows desktop. Then shut down your computer through the **Start** menu and try again.

- 3. When the system setup program screen appears, highlight **CPU Information** and press <Enter>.
- 4. When the **CPU information** screen appears, highlight **Hyper-Threading** and press the spacebar on the keyboard to select **Enable** or **Disable**.
- 5. Press <ESC> to save the setting and exit the **CPU Information** screen.
- 6. Press <ESC> to **Save and Exit**.
- 7. When you see the message Save changes and exit now, press **<**Enter**>**.

Your computer will restart.

## <span id="page-45-0"></span>**Viewing Settings**

- 1. Turn on (or restart) your computer.
- 2. When the blue DELL™ logo appears, press <F2> immediately.

If you wait too long and the operating system logo appears, continue to wait until you see the Microsoft® Windows® desktop. Then shut down your computer and try again.

#### **System Setup Screens**

The system setup program screens display the current configuration information for your computer. Information on the screen is divided into five areas:

- l Title The area at the top of all system setup screens that displays your computer's model number.
- l Computer data Two boxes below the title that display the system processor, L2 cache, service tag, and the version number of the BIOS.
- l Options A scrollable box listing options that define the configuration of your computer (including installed hardware, power conservation, and security features).

Fields to the right of the listed options contain settings or values. The settings and values that you can change are brighter on the screen. All other<br>settings and values are set by the computer and cannot be changed. Wh

l Key functions — A line of boxes across the bottom of the screen that lists keys and their functions within the system setup program.

l Help — Press <F1> for information on the option that is selected (highlighted).

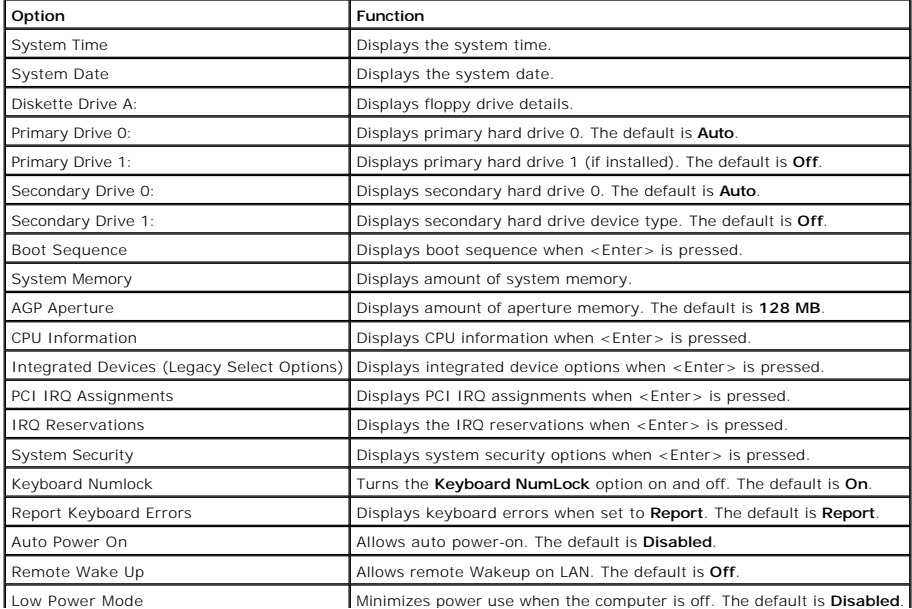

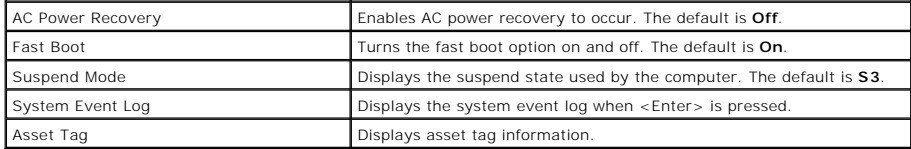

The following table shows **CPU Information** option information.

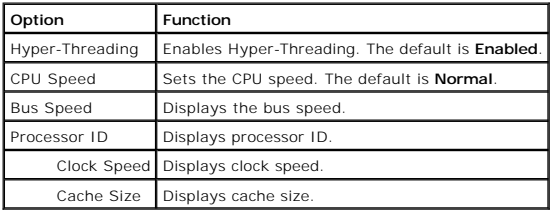

The following table shows **Integrated Devices (Legacy Select Options)** option information.

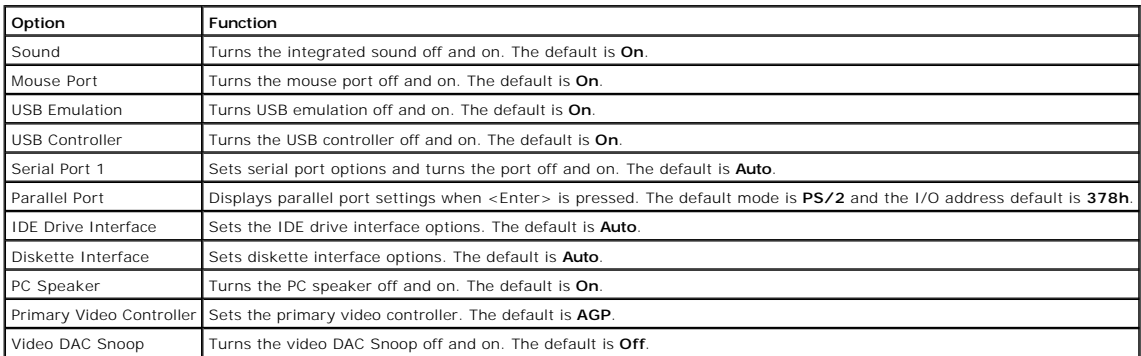

The following table shows **System Security** option information.

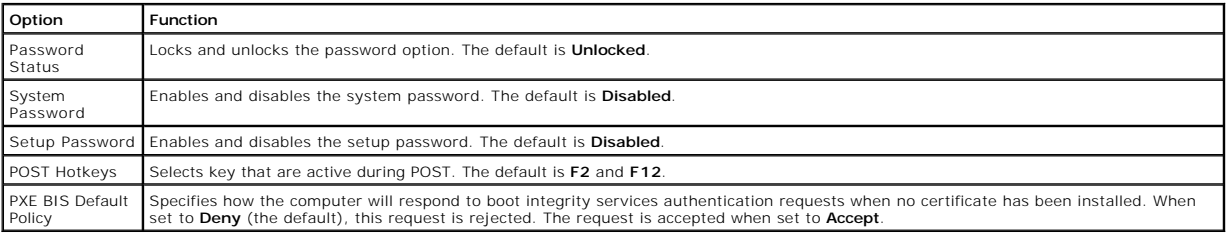

# <span id="page-46-0"></span>**Clearing Forgotten Passwords**

#### **A** CAUTION: Before you begin any of the procedures in this section, follow the safety instructions in your *Owner's Manual*.

If you forget your user or setup password, you cannot operate your computer or change settings in the system setup program until you clear the forgotten password(s).

**NOTICE:** This process erases both the system and setup passwords.

1. [Shut down the computer.](file:///C:/data/systems/dim8250/replace.htm#1113236)

**NOTICE:** To disconnect a network cable, first unplug the cable from your computer, and then unplug it from the network wall jack.

- 2. Turn off any attached devices and disconnect them from their electrical outlets.
- 3. Disconnect the computer power cable from the wall outlet, and then press the power button to ground the system board.
- 4. [Open the computer cover.](file:///C:/data/systems/dim8250/replace.htm#1105908)
- 5. Locate [jumper PSWD](file:///C:/data/systems/dim8250/techov.htm#1105443) on the system board and remove the jumper plug.
- 6. [Close the computer cover](file:///C:/data/systems/dim8250/replace.htm#1113530), plug your computer into an electrical outlet, and turn on the computer.

The existing password(s) will be erased.

7. [Shut down the computer.](file:///C:/data/systems/dim8250/replace.htm#1113236)

**NOTICE:** To disconnect a network cable, first unplug the cable from your computer, and then unplug it from the network wall jack.

- 8. Turn off any attached devices and disconnect them from their electrical outlets.
- 9. Disconnect the computer power cable from the wall outlet, and then press the power button to ground the system board.
- 10. [Open the computer cover.](file:///C:/data/systems/dim8250/replace.htm#1105908)
- 11. Reconnect the jumper plug to [jumper PSWD.](file:///C:/data/systems/dim8250/techov.htm#1105443)
- 12. [Close the computer cover](file:///C:/data/systems/dim8250/replace.htm#1113530).

**NOTICE:** To connect a network cable, first plug the cable into the network wall jack, and then plug it into the computer.

13. Connect your computer and devices to electrical outlets, and turn them on.

Turning on your computer with the PSWD jumper installed reenables the password feature.

[Back to Contents Page](file:///C:/data/systems/dim8250/index.htm)

### <span id="page-48-0"></span>**Technical Overview Dell™ Dimension™ 8250 Series**

- **O** [Looking Inside Your Computer](#page-48-1)
- **O** [System Board](#page-48-2)
- **[Power Supply](#page-49-1)**
- O [DC Power Connectors](#page-49-2)
- [IDE Interface Cable Connections for Dell-Installed Drives](#page-51-0)
- [Placement of Dell-Installed Cards](#page-51-1)

# <span id="page-48-1"></span>**Looking Inside Your Computer**

HINT: The AGP card is removed from the following illustration to provide a better view of the inside of your computer.

CAUTION: Before you begin any of the procedures in this section, follow the safety instructions provided in your *Owner's Manual*.

NOTICE: Be careful when opening the computer cover to ensure that you do not inadvertently disconnect cables from the system board.

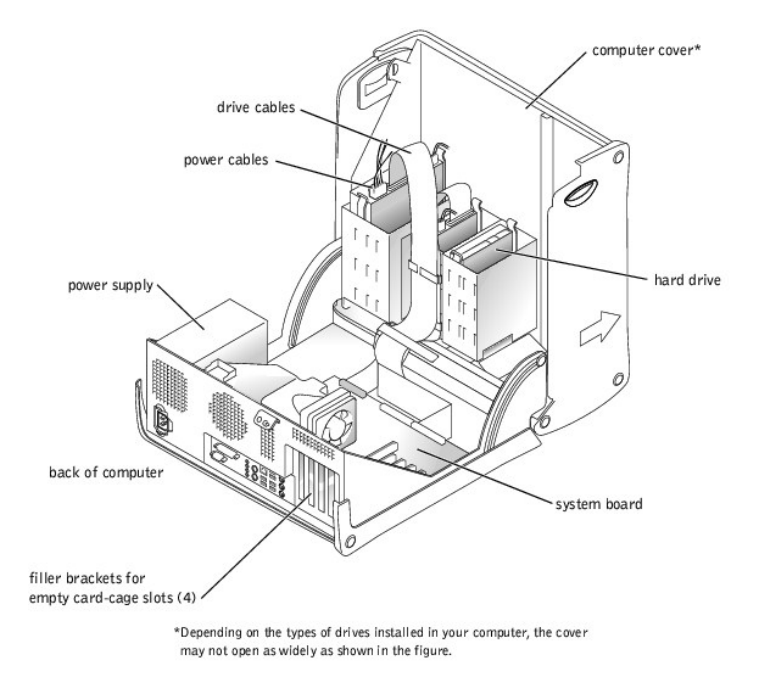

# <span id="page-48-2"></span>**System Board**

<span id="page-49-0"></span>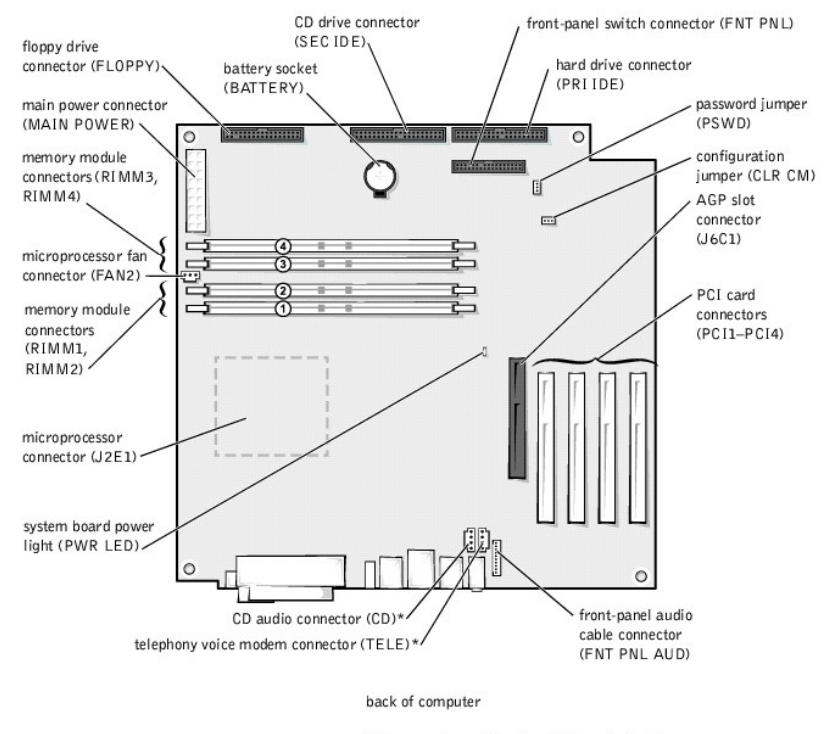

\*On computers with optional integrated audio.

# <span id="page-49-1"></span>**Power Supply**

**Output Voltage Minimum Current (A) Maximum Current (A) Maximum Current (A) Peak Current (A)**<sup>2</sup>  $+12 \text{ VDC}$  1.0 10.0<sup>4</sup> 12.0  $+5$  VDC 4.0 4.0 22.0<sup>4</sup> 22.0<sup>4</sup> 12.0  $+3.3 \text{ VDC}$  1.0/0.0<sup>3</sup> 14.0<sup>4</sup> 14.0<sup>4</sup> 12.0  $-12$  VDC  $\begin{bmatrix} 0.0 \\ 0.0 \end{bmatrix}$ +5 VFP 0.0 0.0 2.0 2.0 12.0 When the current load is outside of the ranges listed, but within each specified output current range, the +5-V, +12-V, and +3.3-V outputs are allowed to regulate at +/–10% of nominal DC voltages. <sup>1</sup>Maximum continuous total DC output cannot exceed 200 W. Maximum continuous combined load on +5-VDC and +3.3-VDC outputs cannot exceed 135 W.  $^{2}$ Peak +12-VDC output power (up to 12 A) does not exceed 15 seconds in duration. In this condition, the tolerance on the +12-V output is allowed to be +/-10%. <sup>3</sup>In system applications where +3.3 VDC is not used, these values may be 0 A without affecting the regulation on the other outputs.  $^4$ The required full load combinations are adjusted so that the total output power is less than or equal to 250 W.

The 250-W power supply can operate from an AC power source of 115 VAC at 60 Hz or 230 VAC at 50 Hz. The power supply provides the DC operating<br>voltages and currents listed in the following table.

# <span id="page-49-2"></span>**DC Power Connectors**

**Power Supply DC Connector Pin Assignments** 

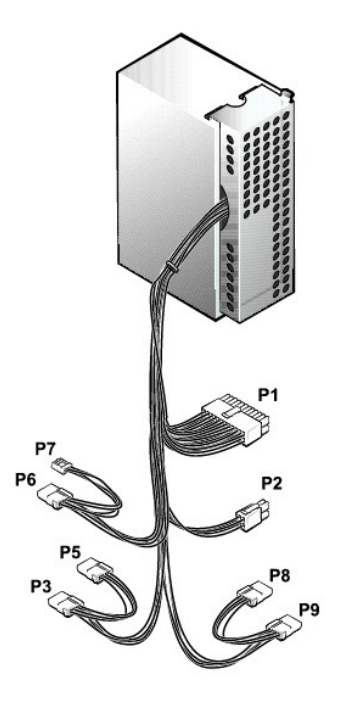

# **DC Power Connector P1**

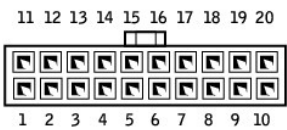

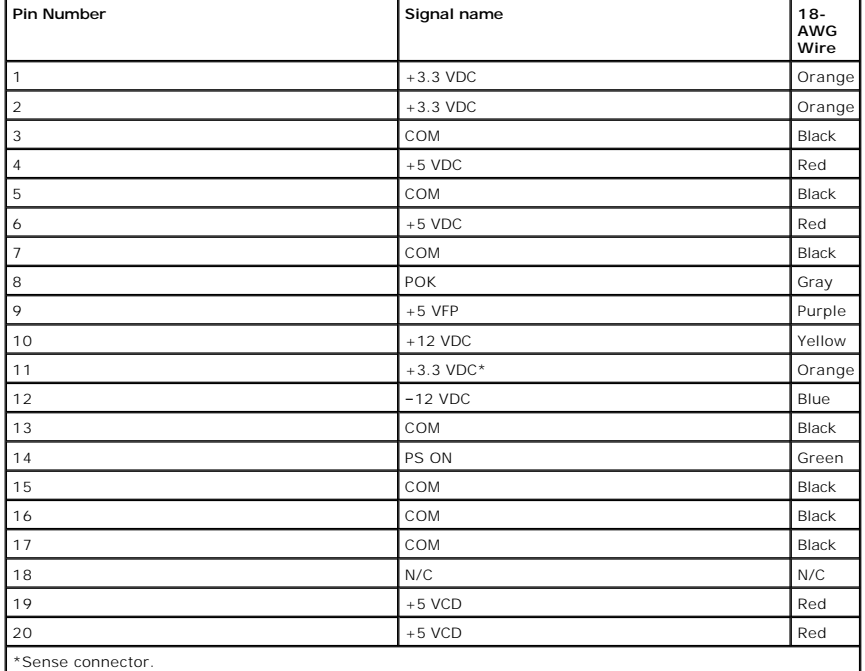

**DC Power Connector P2** 

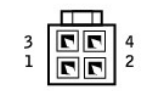

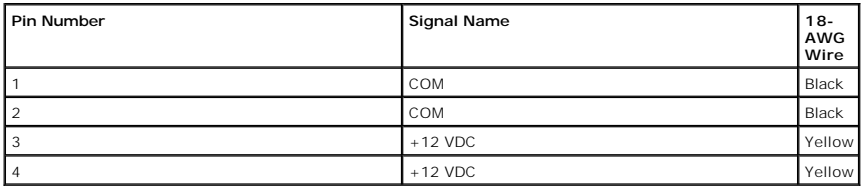

**DC Power Connectors P3, P5, P6, P8, and P9** 

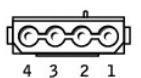

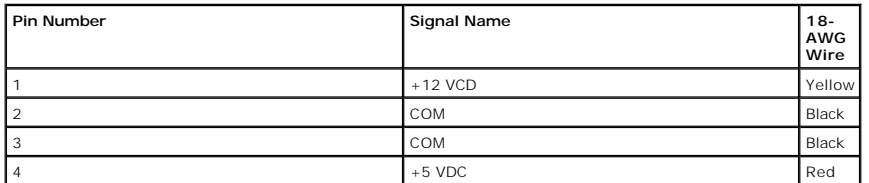

# **DC Power Connector P7**

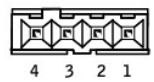

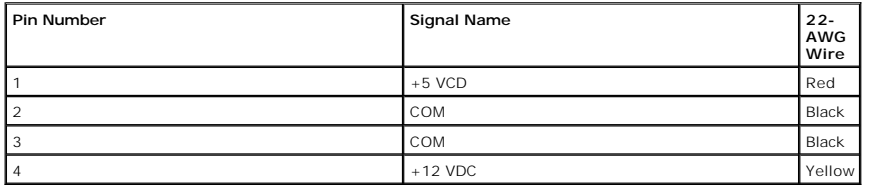

# <span id="page-51-0"></span>**IDE Interface Cable Connections for Dell-Installed Drives**

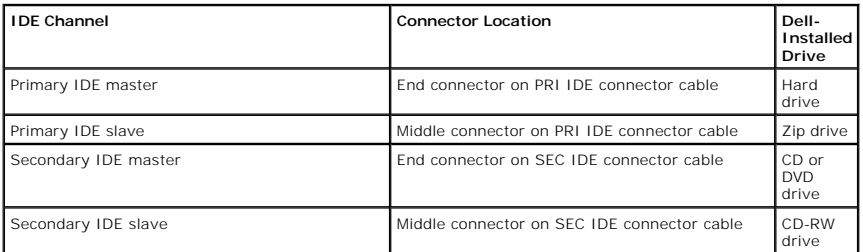

# <span id="page-51-1"></span>**Placement of Dell-Installed Cards**

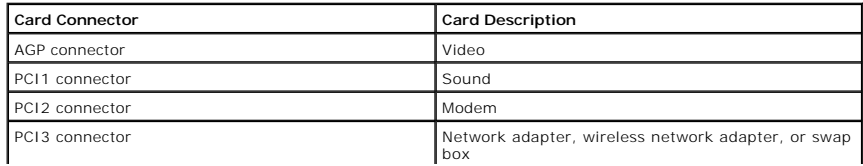

PCI4 connector 1394 FireWire

[Back to Contents Page](file:///C:/data/systems/dim8250/index.htm)

#### <span id="page-53-0"></span>**Controls and Lights Dell™ Dimension™ 8250 Series**

[Front View](#page-53-1)

[Back View](#page-53-2)

# <span id="page-53-1"></span>**Front View**

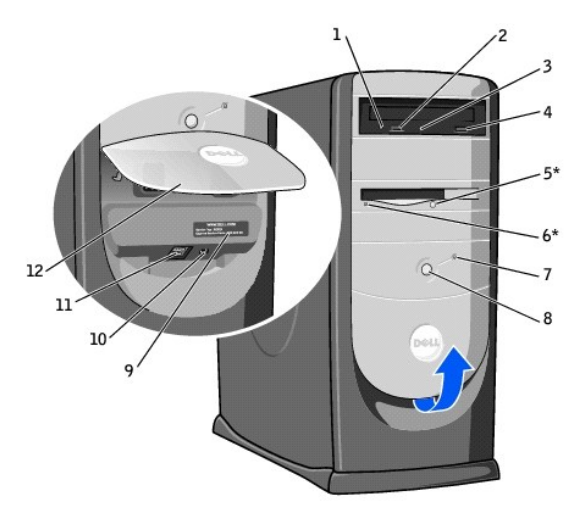

 $*$  On computers with an optional floppy drive.

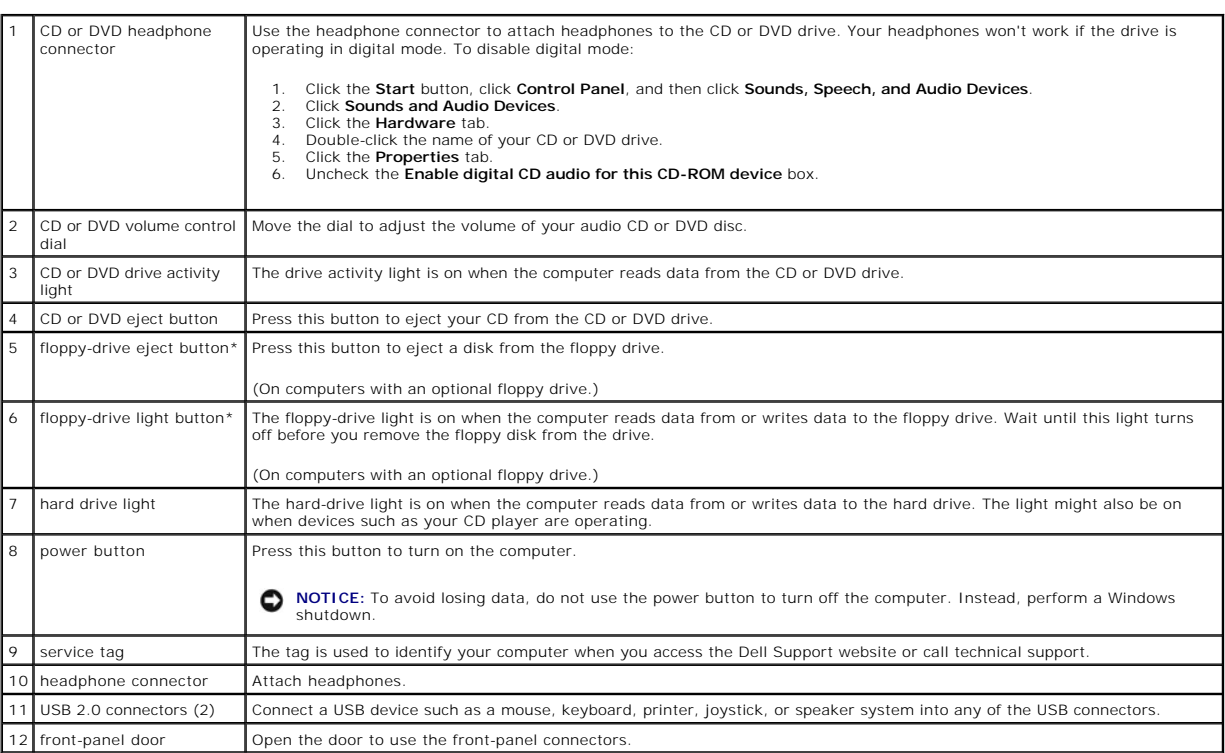

<span id="page-53-2"></span>**Back View**

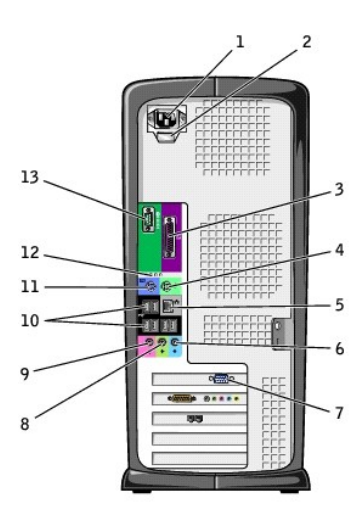

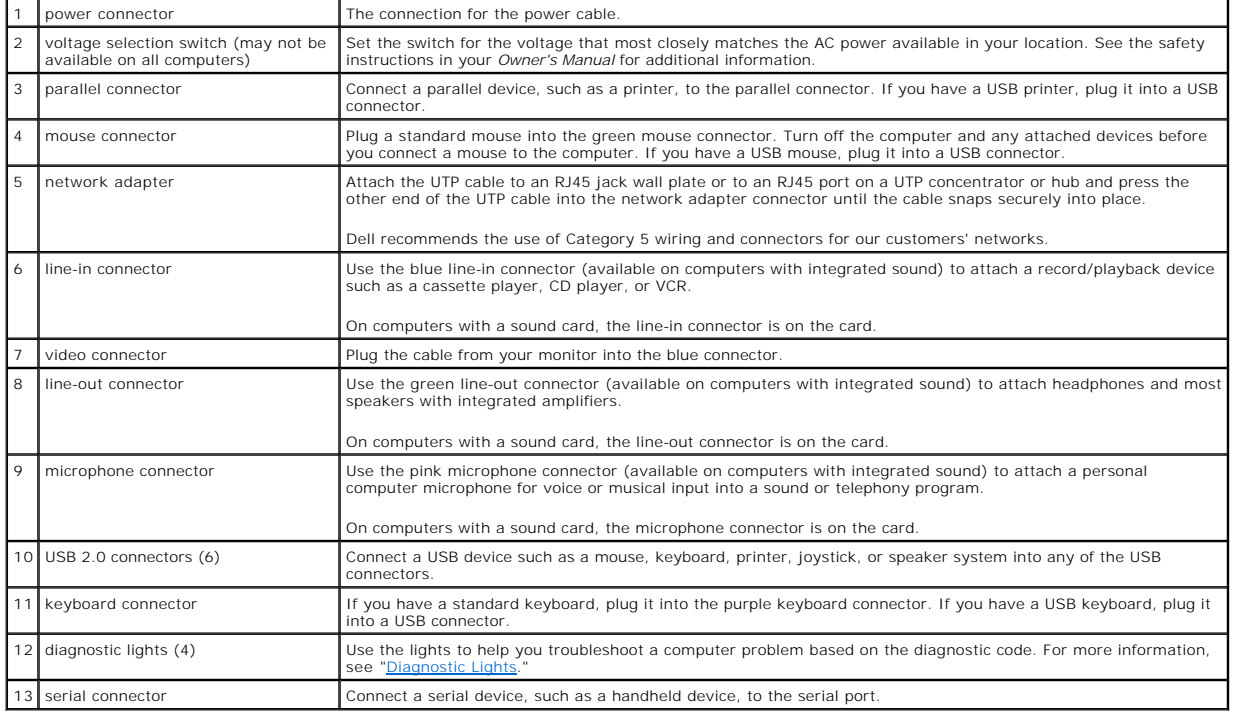